# NFC

# **NEC** データプロジェクター ViewLigh *NP-L51WJD* 取扱説明書 [詳細版]

本機を安全にお使いいただくために

ご使用の前に必ずお読みください

**2 1 3 4 5 6 7 1.** 添付品や名称を 確認する **2.** 映像を投写する (基本操作) **3. Multimedia** (ビューワ)を使う **4.** オンスクリーン メニュー **5.** 機器と接続する **7.** 付録 **6.** 本体のお手入れ

### はじめに

このたびは、NEC データプロジェクター NP-L51WJD(以降「本機」または「プロジェ クター」と呼びます)をお買い上げいただき誠にありがとうございます。

本機は、コンピュータや DVD プレーヤなどに接続して、文字や映像をスクリーンに 鮮明に投写するプロジェクターです。

本機を安全に正しく使用していただくため、ご使用の前に、この取扱説明書(本書) をよくお読みください。取扱説明書は、いつでも見られる所に大切に保存してくださ い。万一ご使用中にわからないことや故障ではないかと思ったときにお読みください。

本製品には「保証書」を添付しています。保証書は、お買い上げの販売店から必ずお 受け取りのうえ、取扱説明書とともに、大切に保存してください。 本機は、日本国内向けモデルです。

● 機種名について

本機に貼付しているラベルでは、機種名を「NP-L51W」と表記しています。 取扱説明書では、機種名の末尾に「JD」を付けて表記しています。

この装置は、クラスB情報技術装置です。この装置は、家庭環境で使用すること を目的としていますが、この装置がラジオやテレビジョン受信機に近接して使用 されると、受信障害を引き起こすことがあります。取扱説明書に従って正しい取 り扱いをしてください。

VCCI-B

#### ご注意

- (1)本書の内容の一部または全部を無断転載することは禁止されています。
- (2)本書の内容に関しては将来予告なしに変更することがあります。
- (3)本書は内容について万全を期して作成いたしましたが、万一ご不審な点や誤り、記載もれ などお気付きのことがありましたらご連絡ください。
- (4)本機の使用を理由とする損害、逸失利益等の請求につきましては、当社では(3)項にか かわらず、いかなる責任も負いかねますので、あらかじめご了承ください。

© NEC Display Solutions, Ltd. 2012 2022 2012 2012 年 5 月 初版

NEC ディスプレイソリューションズ株式会社の許可なく複製・改変などを行うことはできません。

# 本機を安全にお使いいただくために、ご使用の前に必ずお読みください

### 絵表示について

この取扱説明書および製品への表示では、製品を安全に正しくお使いいただき、あな たや他の人々への危害や財産への損害を未然に防止するために、いろいろな絵表示を しています。その表示と意味は次のようになっています。 内容をよく理解してから本文をお読みください。

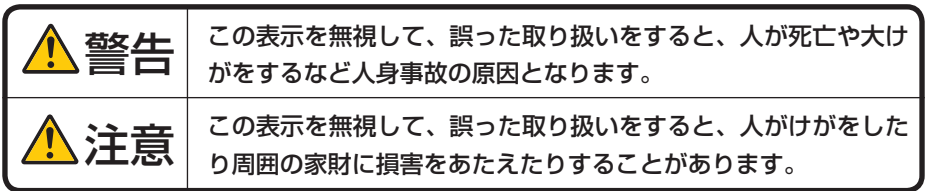

### 絵表示の例

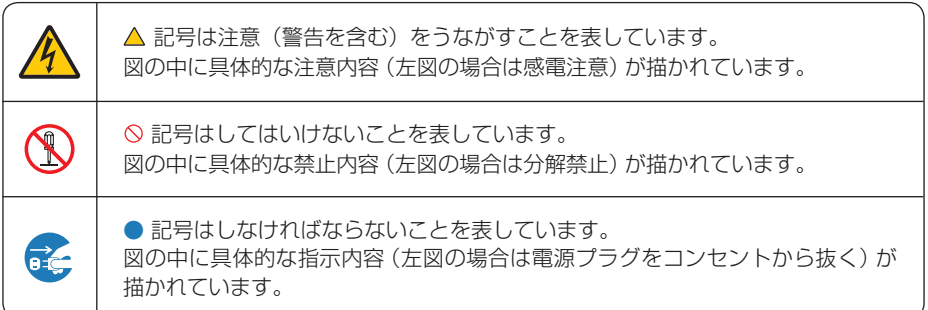

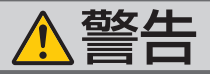

#### 本機は日本国内専用です

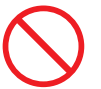

国内では交流 100 ボルト以外使用禁止

で使用してください。

添付の電源コードは国内使用専用です。

日本国外で本機を使用する場合は、電源コー ドの仕様を確認してください。使用する国の 規格・電源電圧に適合した電源コードを使用 すれば、海外でも使用可能です。電源コード は必ず使用する国の規格・電源電圧に適合し たものを使ってください。

詳細に関しては NEC プロジェクター・カス タマサポートセンターまでお問い合わせくだ さい。

● 本機に添付している電源コードは、本機専用 です。安全のため他の機器には使用しないで ください。

電源コードの取り扱いは大切に

- 電源コードは大切に取り扱ってください。 コードが破損すると、火災・感電の原因とな ります。
	- ・ 添付されているもの以外の電源コードは 使用しない
	- ・ コードの上に重い物をのせない
	- ・ コードをプロジェクターの下敷きにしな い
	- ・ コードの上を敷物などで覆わない
	- ・ コードを傷つけない、加工しない
	- ・ コードを無理に曲げたり、ねじったり、 引っ張ったりしない
	- ・ コードを加熱しない

電源コードが傷んだら(芯線の露出・断線な ど)NEC プロジェクター・カスタマサポー トセンターに交換をご依頼ください。

### 故障したときは電源プラグを抜く

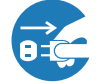

電源プラグをコンセントから抜く

● 日本国内で使用する場合は交流 100 ボルト ● 煙が出ている、変なにおいや音がする場合や プロジェクターを落としたり、キャビネット を破損した場合は、本体の電源を切り、電源 プラグをコンセントから抜いてください。火 災・感電の原因となります。NEC プロジェ クター・カスタマサポートセンターへ修理を ご依頼ください。

#### 水場や水にぬれるような所には置かない

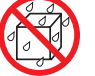

水ぬれ禁止

- 次のような水にぬれるおそれがある所では使 用しないでください。またプロジェクターの 上に水の入った容器を置かないでください。 火災・感電の原因となります。
	- ・ 雨天や降雪時、海岸や水辺で使用しない
	- ・ 風呂やシャワー室で使用しない
	- ・ プロジェクターの上に花びん、植木鉢を置 かない
	- ・ プロジェクターの上にコップ、化粧品、薬 品を置かない

万一プロジェクターの内部に水などが入った 場合は、まず本体の電源を切り、電源プラ グをコンセントから抜いて NEC プロジェク ター・カスタマサポートセンターにご連絡く ださい。

#### 次のような所では使用しない

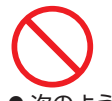

- 次のような所では使用しないでください。火 災・感電の原因となります。
	- ・ ぐらついた台の上、傾いた所など、不安定 な場所
	- ・ 暖房の近くや振動の多い所
	- ・ 湿気やほこりの多い場所
	- ・ 油煙や湯気の当たるような場所
	- ・ 調理台や加湿器のそば

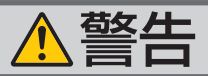

### 動作中にレンズの前に物を置かない

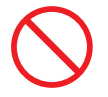

- レンズは本機のレンズカバー以外の物で塞が プロジェクターのキャビネットを外したり、 ないでください。 動作中にレンズカバー以外の物でレンズを塞 いだり光をさえぎったりすると、その物が高 温になり、破損や火災の原因となります。
- プロジェクター本体に次の図記号を表示して います。

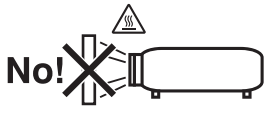

内部に物を入れない

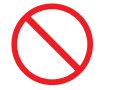

異物挿入禁止

● プロジェクターの通風孔などから内部に金属 類や燃えやすいものなど異物を差し込んだ り、落とし込んだりしないでください。 火災・感電の原因となります。特にお子様の いる家庭ではご注意ください。 万一異物がプロジェクター内部に入った場合 は、まず本体の電源を切り、電源プラグをコン セントから抜いて NEC プロジェクター・カス

タマサポートセンターにご連絡ください。

雷が鳴りだしたら、電源プラグに触れない

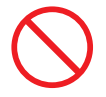

●雷が鳴りだしたら、電源プラグに触れないで ください。 感電の原因となります。

### キャビネットは絶対にあけない

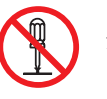

分解禁止

あけたりしないでください。 また改造しないでください。火災・感電の原 因となります。

内部の点検・調整・修理は NEC プロジェク ター・カスタマサポートセンターにご相談く ださい。

プロジェクターのレンズをのぞかない

レンズをのぞかない

● プロジェクターのレンズをのぞかないでくだ さい。

動作中は強い光が投写されていますので、目 を痛める原因となります。特にお子様にはご 注意ください。

● プロジェクター本体に次の図記号を表示して います。

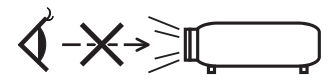

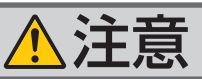

様器のアースは確実にとってください 移動するときは電源コードを抜く

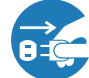

電源プラグをコンセントから抜く

● 移動する場合は、電源を切り必ず電源プラグ をコンセントから抜き、機器間の接続ケーブ ルを外したことを確認のうえ、行ってくださ い。

長期間使用しないときは、電源プラグを抜く

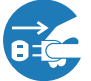

電源プラグをコンセントから抜く

● 長期間、プロジェクターをご使用にならない ときは安全のため必ず電源プラグをコンセン トから抜いてください。

お手入れの際は電源コードを抜く

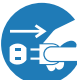

電源プラグをコンセントから抜く

● お手入れの際は、安全のため雷源プラグをコ ンセントから抜いてください。

投写中および投写終了直後は排気口 をさわらない

- 
- 投写中および投写終了直後は、排気口付近を さわらないでください。排気口付近が高温に なる場合があり、やけどの原因となることが あります。

● 本機の雷源プラグはアース付き 2 芯プラグで す。

機器の安全確保のため、機器のアースは確実 にとってご使用ください。詳細は 22 [ページ](#page-21-0) をご覧ください。

ぬれた手で電源プラグに触れない

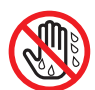

ぬれた手は危険

● ぬれた手で電源プラグを抜き差ししないでく ださい。感電の原因となることがあります。

#### 通風孔をふさがない

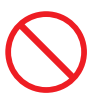

● プロジェクターの通風孔をふさがないでくだ さい。またプロジェクターの下に紙や布など のやわらかい物を置かないでください。 火災の原因となることがあります。 プロジェクターを設置する場所は周囲から適 当な空間(目安として 10cm 以上)あけてく ださい。

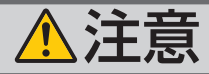

### ボタン電池の取り扱いについて

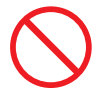

- ボタン型電池の取り扱いには注意してくださ い。火災、けがや周囲を汚損する原因となる ことがあります。
	- ・ボタン電池をショート、分解、火に入れた りしない
	- ・指定以外のボタン電池は使用しない
	- ・ボタン電池を入れるときは、極性(+と- の向き)に注意し、表示どおりに入れる
	- ・ボタン型電池は幼児の手の届かない所に保 管する
- ボタン電池を廃棄する際は、お買い上げの販 売店、または自治体にお問い合わせください。

点検・本体内部の清掃について

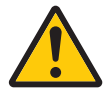

内部の清掃は NEC プロジェクター・ カスタマサポートセンターで

● 1 年に一度くらいは内部の清掃を NFC プロ ジェクター・カスタマサポートセンターにご 相談ください。プロジェクターの内部にほこ りがたまったまま、長い間清掃をしないと火 災や故障の原因となることがあります。 特に湿気の多くなる梅雨期の前に行うと、よ り効果的です。なお、内部の清掃費用につき ましては NEC プロジェクター・カスタマサ ポートセンターにご相談ください。

電源コードはコンセントに接続する

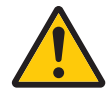

● プロジェクターの雷源はコンセントを使用し てください。直接電灯線に接続することは危 険ですので行わないでください。また、電源 プラグを抜き差しできるように手の届くコン セントをご使用ください。

#### **3D** 映像を視聴する際の健康に関する ご注意

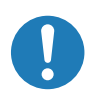

- ●健康に関する注意事項は、3D 映像のソフト (DVD、ゲーム、コンピュータの動画ファイ ルなど)および液晶シャッタメガネに添付 されている取扱説明書に記載されている場 合がありますので、必ず視聴する前にご確 認ください。
- ●健康への悪影響を避けるため、次の点に注 意してください。
	- ・ 3D 映像を視聴する以外の目的で、液晶 シャッタメガネを使用しないでください。
	- ・スクリーンから 2m 以上離れて視聴して ください。スクリーンに近い距離で視聴 すると目への負担が増加します。
	- ・長時間連続して視聴しないでください。1 時間視聴したら、15 分以上休憩を取って ください。
	- ・本人または家族の中で光感受性発作を起 こしたことがあるかたは、視聴する前に 医師に相談してください。
	- ・視聴中に身体に異常(吐き気、めまい、 むかつき、頭痛、目の痛み、視界のぼけ、 手足のけいれん、しびれなど)を感じた ときは、すぐに視聴を中止し安静にして ください。しばらくしても異常が治らな い場合は医師に相談してください。
- 3D 映像はスクリーンの正面から視聴してく ださい。3D 映像を斜めから視聴すると、疲 労や眼精疲労を起こす原因となることがあ ります。

# お願い

## 性能確保のため、次の点にご留意ください

- ●振動や衝撃が加わる場所への設置は避けてください。 動力源などの振動が伝わる所に設置したり、車両、船舶などに搭載すると、本機に 振動や衝撃が加わって内部の部品がいたみ、故障の原因となります。 振動や衝撃の加わらない場所に設置してください。
- 高圧電線や動力源の近くに設置しないでください。 高圧電線、動力源の近くに設置すると、妨害を受ける場合があります。
- たばこの煙の多い場所での使用・長時間の使用
	- ・たばこの煙・ほこりの多い場所で使用する場合、または長時間連続して(5 時間/日 または 260 日/年を超えて)使用する場合は、あらかじめ NEC プロジェクター・ カスタマサポートセンターにご相談ください。
	- ・本機を長時間にわたり連続して使用される場合は、ファンモードを「高速」にし てください。(△51[ページ\)](#page-50-0)
- 標高約 760m 以上の場所で本機を使用する場合は、必ずファンモードを「高速」に 設定してください。「高速」に設定していないと、本機内部が高温になり、故障の 原因となります。
- 本機を高所(気圧の低い所)で使用すると、光学部品の交換時期が早まる場合があ ります。
- スクリーンへの外光対策をしてください。 スクリーンには、照明など本機以外からの光が入らないようにしてください。 外光が入らないほど、ハイコントラストで美しい映像が見られます。
- スクリーンについて
	- 高ゲインタイプのスクリーンは本機には適していません。 本機ではスクリーンゲインが低いほど、より美しい映像が投写できます。 ご使用のスクリーンに汚れ、傷、変色などが発生すると、きれいな映像が見られません。 スクリーンに揮発性のものをかけたり、傷や汚れが付かないよう取り扱いにご注意 ください。
- 持ち運びについて
	- ・添付のソフトケースに収納して運んでください。
	- ・レンズに傷が付かないように必ずレンズカバーを閉じてください。
	- ・振り回したりして、プロジェクター本体に強い衝撃を与えないでください。
	- ・ソフトケースに収納した状態で、宅配便や貨物輸送はしないでください。プロジェ クターの故障の原因となります。
- 投写レンズ面は素手でさわらないでください。 投写レンズ面に指紋や汚れが付くと、拡大されてスクリーンに映りますので、レンズ 面には手をふれないでください。 また、本機を使用しないときは、レンズカバーを閉じておいてください
- 廃棄について 本体を廃棄する際は、お買い上げの販売店、または自治体にお問い合わせください。

## 電源プラグを抜く際の注意

● 電源を切ったとき、および投写中に AC 電源を切断したときは、一時的に本体が高 温になることがあります。取り扱いに注意してください。

## 投写する映像の著作権について

●営利目的または公衆に視聴させることを目的として、本機を使って映像を投写する 場合、本機の機能を使ってオリジナルの映像に対して投写範囲を小さくしたり変形 したりすると、著作権法上で保護されている著作者の権利を侵害するおそれがあり ます。

アスペクト、部分拡大などの機能を使用する場合はご注意ください。

# 目次

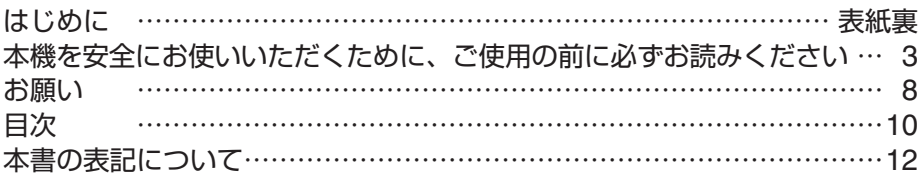

## **1.** 添付品や名称を確認する ………………………… **13**

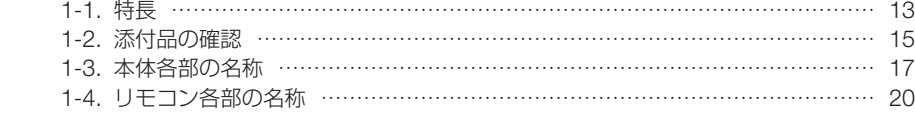

## **2.** 映像を投写する(基本操作) …………………… **22**

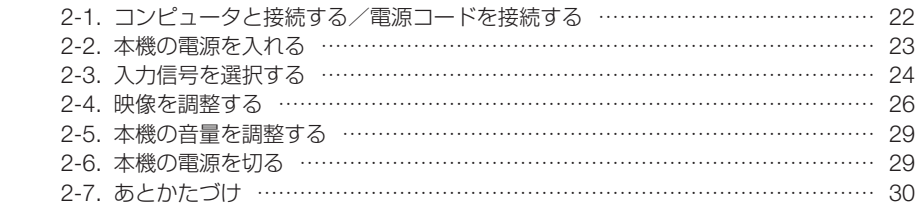

## **3. Multimedia**(ビューワ)を使う ……………… **31**

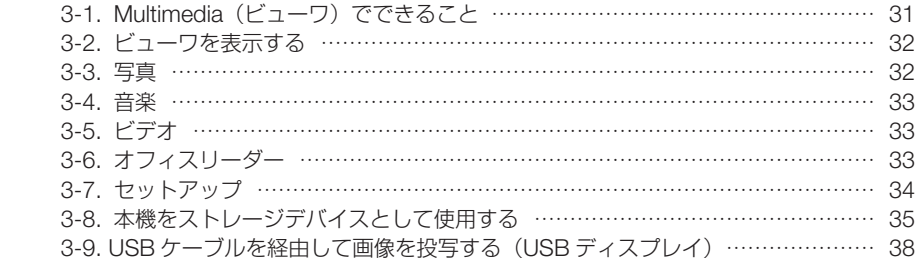

## **4.** オンスクリーンメニュー ………………………… **40**

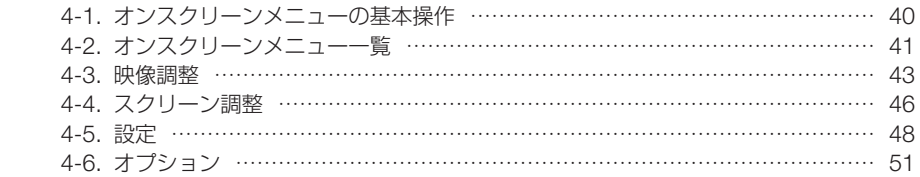

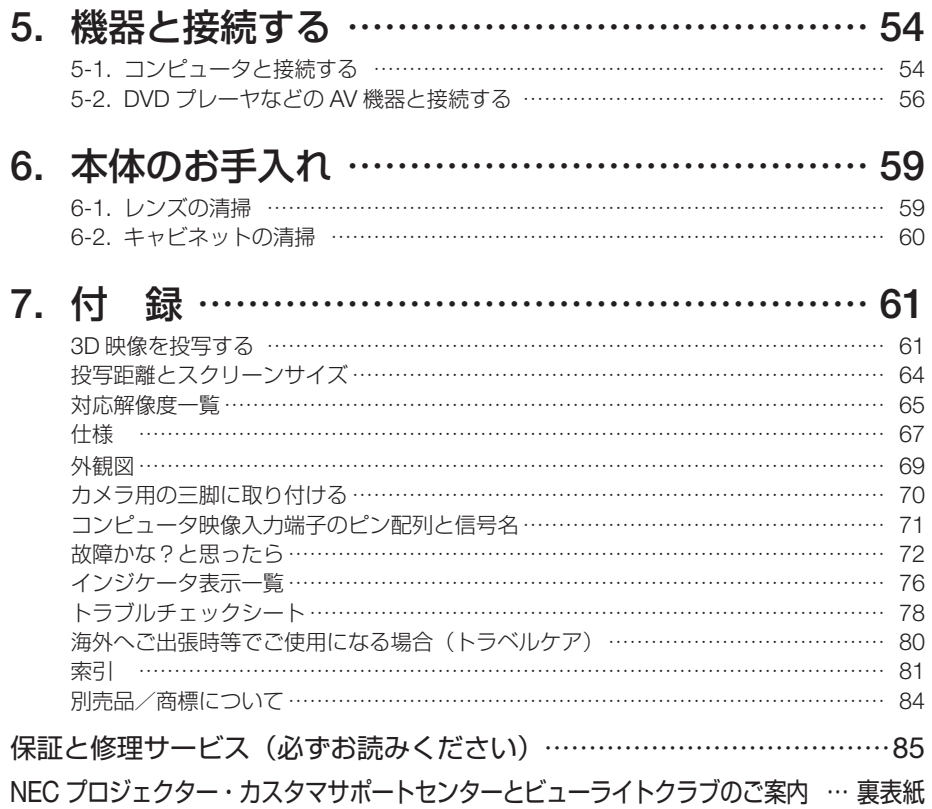

# 本書の表記について

## マークの意味

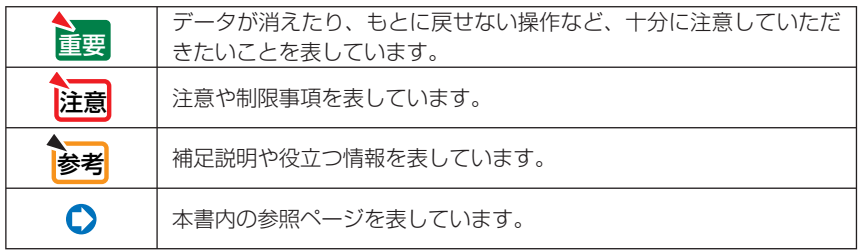

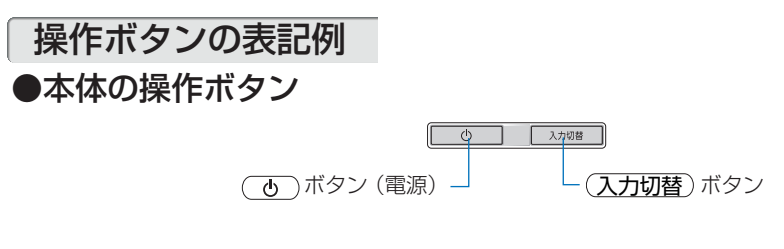

## ●リモコンの操作ボタン

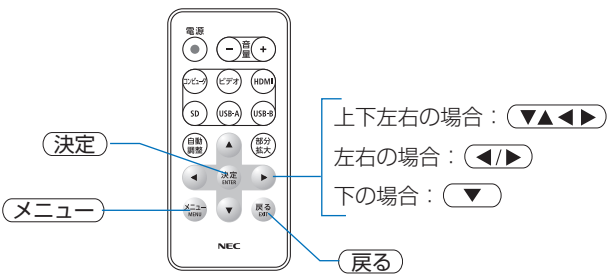

## メニュー項目の表記例

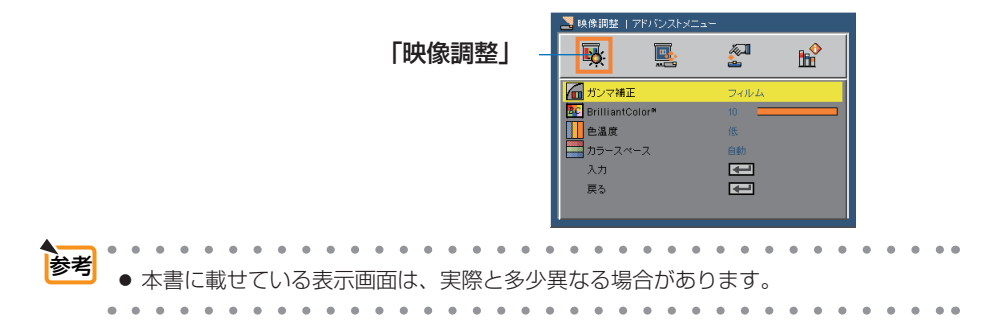

**1**

# **1. 添付品や名称を確認する**

**1-1.** 特長

#### ●小型、軽量の **LED** プロジェクター

光源に LED を採用し 500lm の輝度を実現しています。 また本体サイズは B5 サイズ以下、質量は 1.2kg と小型・軽量を実現しました。

#### ● ワイド画面に対応

WXGA 相当(注)の DLP チップを搭載しており、ワイド画面 (16:10) をそのまま投写できます。 ( 注 ) 本機の画素数は、1,039,680 画素です。

#### ● 高い色再現性を実現(**Adobe RGB** モード時)

Adobe RGB カバー率 90%、面積比 98% の色再現性を実現しています。

#### ●使用時約 **100** ワット、スタンバイ時の消費電力が **0.5** ワットの省エネ設計

使用時の消費電力は約 100 ワットの省エネ設計を実現しています。 また、本機の電源を切った状態(スタンバイ時)の消費電力が 0.5 ワットになります。

#### ● 消費雷力を抑えるエコモードを搭載

オンスクリーンメニューのエコモードを「オン」に設定すると使用中の消費電力を約 30%抑え ることができます。

#### ●実用性を重視した本体デザイン

プロジェクター本体には電源ボタンと信号切り替えボタンのみのシンプル設計でわかりやすさ を重視しています。操作ボタン名や接続端子名を日本語で表示し、さらに、日本語表示のリモコ ンを標準添付しています。

また本体高さは 43mm の薄型設計に加え、レンズ部にはスライド式レンズカバーを採用し、鞄 などでの持ち運びやすさに配慮しソフトケースを標準添付しています。

#### ●クイックスタート(**4** 秒)、クイックパワーオフ(**0.5** 秒)、ダイレクトパワーオフ

パワーオンからわずか4 秒で映像が表示され始めます(クイックスタート)。 パワーオフ後の冷却ファンの回転をなくしました(クイックパワーオフ)。 また、投写中に AC 電源を切断することができます(ダイレクトパワーオフ)。 AC 電源を切断する場合は、本機の電源コードを接続しているテーブルタップのスイッチやブ レーカなどを利用してください。

#### ● ダイレクトパワーオン/ダイレクトパワーオフ機能

本機には次のような電源を入/切する機能があります。

・ダイレクトパワーオン ………… 本機に AC 電源が供給されると、自動的に電源が入り、映像 を投写します。

・ダイレクトパワーオフ ………… 投写中に AC 電源を切断することができます。 AC 電源を切断する場合は、本機の電源コードを接続している テーブルタップのスイッチやブレーカなどを利用してくださ  $\mathcal{L}$ ・オートパワーオフ(分) ……… 設定した時間だけ信号入力がなく、また本機を操作しなかっ

た場合、自動的に本機の電源を切りスタンバイ状態になりま す。 ・オフタイマー(分) …………… 設定した時間が経過すると、自動的に本機の電源を切りスタ

ンバイ状態になります。

#### ● **HDMI** 入力端子を装備し、デジタル映像信号を投写可能

HDMI 入力端子を装備しており、デジタル映像信号を投写することができます。また、HDMI 入 力端子は音声信号にも対応しています。本機の HDMI 入力端子は、HDCP に対応しています。

#### **● Multimedia (ビューワ) 機能搭載**

Multimedia(ビューワ)機能を使って、市販の USB メモリや SD カードに保存した画像、動画、 PDF、Microsoft Office ファイルなどを投写することができます。

また、本機のメモリの一部をストレージデバイスとして、画像、動画、PDF、Microsoft Office ファ イルなどを保存し、Multimedia(ビューワ)機能で呼び出すことができます。

#### **●2ワットのモノラルスピーカ内蔵**

2 ワットのモノラルスピーカを内蔵しており、入力した音声やビューワ内の音声データを再生で きます。

#### ● **USB** ディスプレイ

コンピュータとプロジェクターを添付の USB ケーブルを使って接続すると、コンピュータの画 面をプロジェクターへ伝送して投写することができます。そのとき、コンピュータケーブルを接 続する必要はありません。

#### ● **DLP® Link** 方式の **3D** 映像に対応

3D 方式は、DLP® Link 方式に対応。別売の 3D 対応プロジェクター用メガネを使用 すると、3D 映像を視聴できます。

#### **●無線 LAN を使用した便利なアプリケーションに対応**

別売の無線 LAN ユニットを本機に接続すると、AWIND Inc. 製のアプリケーションを 使用することができます。アプリケーションの操作方法については、CD-ROM 内の「ア プリケーションガイド」をご覧ください。

# **1-2.** 添付品の確認

添付品の内容をご確認ください。

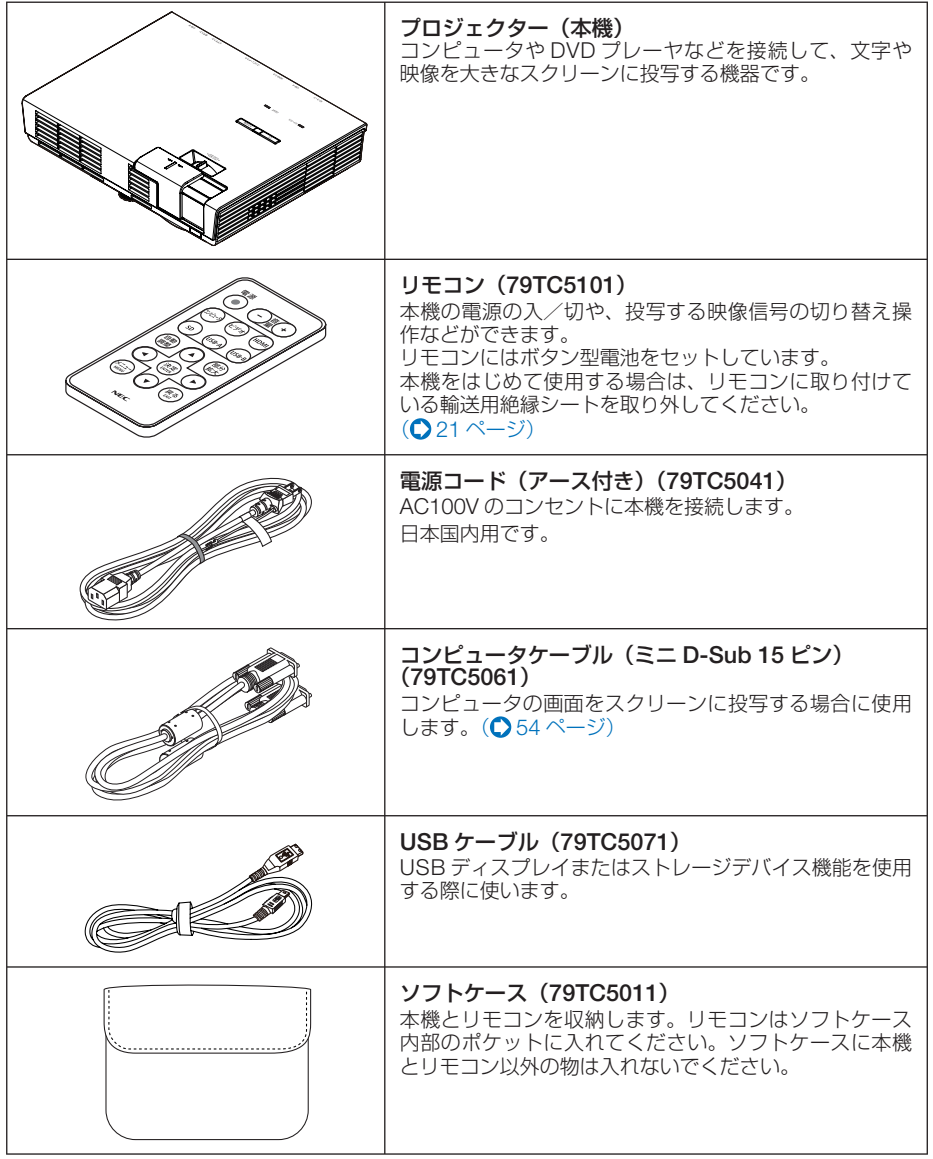

次ページに続く

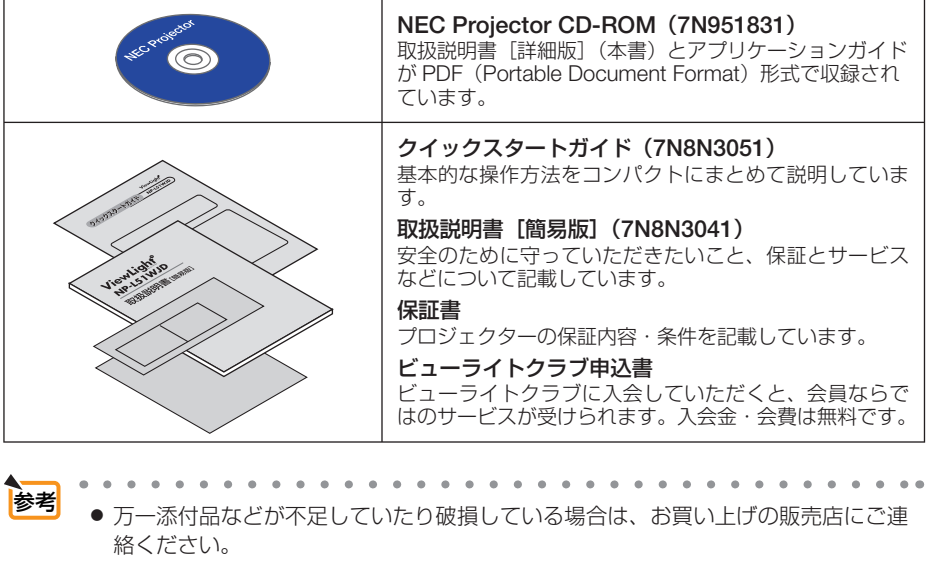

- 添付品の外観が本書のイラストと多少異なる場合がありますが、実用上の支障はあ りません。
- 

# **1-3.** 本体各部の名称

本 体

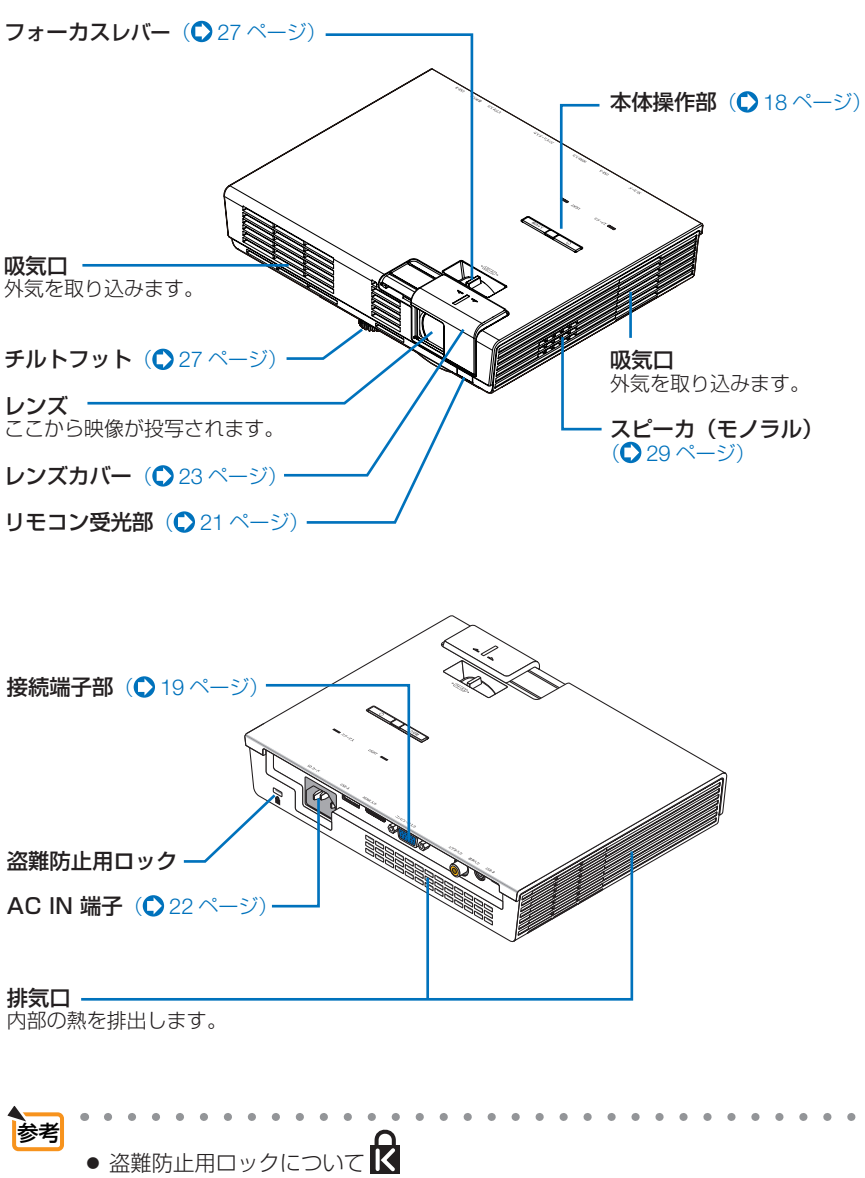

確認する

<span id="page-17-0"></span>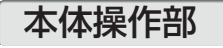

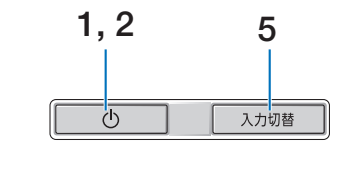

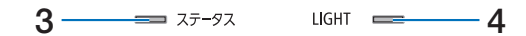

### 1 ( ひ )ボタン (電源ボタン)

本機の電源を入/切(スタンバイ状態)しま す。 電源を切る(スタンバイ状態)ときは、一度

押すと画面に確認メッセージが表示されるの で、続いてもう一度(o)ボタンを押します。

## **2** 電源インジケータ

電源が入っているときは青色に点灯します。  $($  [23](#page-22-0), 76 [ページ\)](#page-75-0) 電源が切れている(スタンバイ状態)ときは 赤色に点灯します。

### **3** ステータスインジケータ

本体キーロック中や、本機に異常が発生した ときに、点灯/点滅します。 詳しくは「インジケータ表示一覧」をご覧く ださい。( 76 [ページ\)](#page-75-0)

### **4 LIGHT** インジケータ

光源が光らないときに点灯してお知らせしま す。(●76[ページ\)](#page-75-0)

### **5** 入力切替 ボタン

入力信号を検出します。 HDMI →コンピュータ→ビデオ→ Multimedia … の順にチェックし、入力信号を検出すると、 その信号を投写します。

## <span id="page-18-0"></span>接続端子部

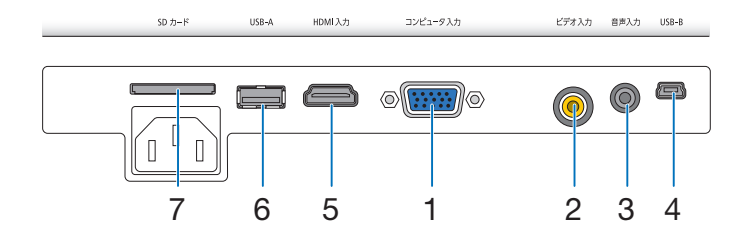

- **1** コンピュータ映像入力端子 (ミニ **D-Sub 15** ピン) コンピュータのディスプレイ出力端子や、 DVD プレーヤなどのコンポーネント出力端 子と接続します。  $(D22, 54 \sim -5)$  $(D22, 54 \sim -5)$  $(D22, 54 \sim -5)$
- **2** ビデオ映像入力端子(**RCA-** フォノ) ビデオデッキや DVD プレーヤなどの映像出 力端子と接続します。(●56[ページ\)](#page-55-0)
- **3** 音声入力端子(ステレオ・ミニ) コンピュータや DVD プレーヤなどの音声出 力端子と接続します。(●[54,](#page-53-0) [56, 5](#page-55-0)7[ページ\)](#page-56-0)
- **4 USB-B** ポート(**Mini-USB** タイプ **<sup>B</sup>**) USB ディスプレイまたはストレージデバイ ス機能を使用する際に、添付の USB ケーブ ルを接続します。(● [35,](#page-34-0) 38 [ページ\)](#page-37-0)

### **5 HDMI** 入力端子(タイプ **<sup>A</sup>**)

ブルーレイプレーヤ、デジタル放送チューナ などの出力端子と接続します。  $($  64, 58 [ページ\)](#page-57-0) 本機のスピーカから出力される音声はモノラ ルのみです。

### **6 USB-A** ポート(タイプ **<sup>A</sup>**)

- ・ USB メモリを接続します。 USB メモリに画像ファイルなどを保存す ると本機のビューワで投写することができ ます。(● 32 [ページ\)](#page-31-0)
- ・ 別売の無線 LAN ユニットを接続します。 本機を無線 LAN に接続すると、AWIND Inc. 製のアプリケーションが使用できま す。詳しくは CD-ROM 内の「アプリケー ションガイド」をご覧ください。

### **7 SD** カードスロット

SD カードを挿入します。 SD カードに画像ファイルなどを保存すると 本機のビューワで投写することができます。  $( 0.32 \times -7)$ 

# **1-4.** リモコン各部の名称

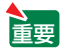

ご購入後はじめて本機を操作するときは、リモコン 内のボタン型電池に取り付けている輸送用絶縁シー トを取り外してください。(△[次ページ\)](#page-20-0)

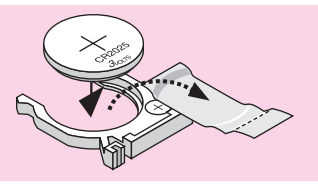

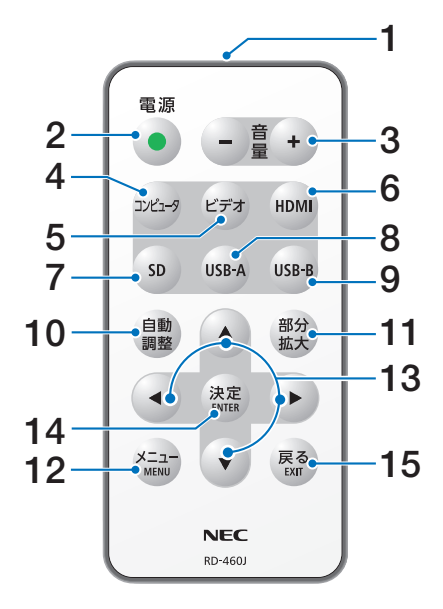

## **1** リモコン送信部

赤外線によるリモコン信号が送信されます。 本体のリモコン受光部に向けて操作してくだ さい。

## **2** 電源 ボタン

本機の電源の入/切(スタンバイ状態)を行 います。

- 3 (音量 +/-)ボタン 内蔵スピーカの音量を調整します。
- **4** コンピュータ ボタン コンピュータ入力を選択します。
- 5 (ビデオ)ボタン ビデオ入力を選択します。
- **6** HDMI ボタン HDMI 入力を選択します。
- 7 (SD)ボタン Multimedia が起動し、SD カード内のファイ ルを投写または再生することができます。

### **8** USB-A ボタン

・ Multimediaが起動し、USBメモリ内のファ イルを投写または再生することができま す。

・ 別売の無線 LAN ユニットを接続している ときに、無線 LAN 待ち受け画面を表示し ます。

### 9 (USB-B)ボタン

USB ディスプレイに切り替わります。

- **10** (自動調整)ボタン 画面の自動調整を行います。(△26[ページ\)](#page-25-0)
- 11 ( 部分拡大)ボタン (部分拡大)ボタンを押すごとに、最大4倍まで、 24 段階で画面が拡大します。 最大のときに(部分拡大)ボタンを押すと、拡大 していない画面に戻ります。

### **12** メニュー ボタン

-<br>オンスクリーンメニューを表示します。 また、 オンスクリーンメニューで設定および調整し た内容を決定します。(△40[ページ\)](#page-39-0)

13 (▼▲◀▶)ボタン オンスクリーンメニューの操作に使用しま す。

## 14 (決定)ボタン

オンスクリーンメニューで設定および調整し た内容を決定します。

## 15 (戻る)ボタン

オンスクリーンメニューを表示しているとき、 サブメニューからメインメニューに戻ります。

<span id="page-20-0"></span>●雷池の入れかた

電池を交換するときは、形名「CR2025」のボタン型電池をお買い求めください。

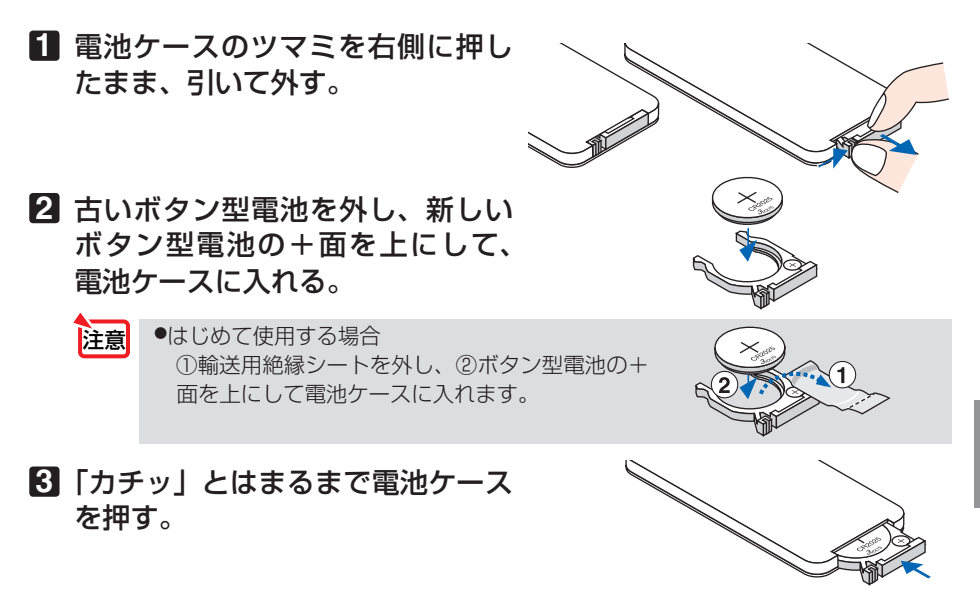

### ●リモコンの有効範囲

リモコン送信部を本体前面のリモコン受光部に向けてリモコンを操作してください。 おおよそ次の範囲内でリモコンの信号が受信できます。

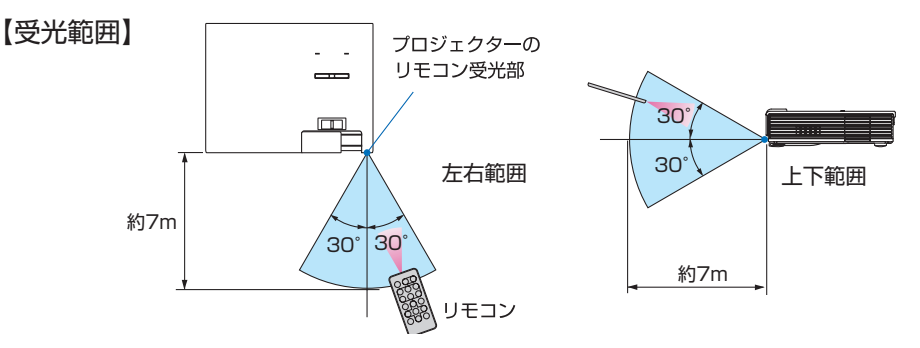

(注)有効範囲のイメージを表した図のため実際とは多少異なります。

## ●リモコンの使用上の注意

- ・ 本機のリモコン受光部やリモコン送信部に明るい光が当たっていたり、途中に障害物があって 信号がさえぎられていると動作しません。
- ・ 本体から約 7m 以内で本体のリモコン受光部に向けて操作してください。
- ・ リモコンを落としたり、誤った取り扱いはしないでください。
- ・ リモコンに水や液体をかけないでください。万一ぬれた場合は、すぐにふき取ってください。
- ・ できるだけ熱や湿気のないところで使用してください。
- ・ 長期間リモコンを使用しないときは、ボタン型乾電池を取り出してください。

<span id="page-21-0"></span>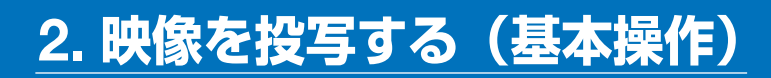

# **2-1.** コンピュータと接続する/電源コードを接続する

## **1.** コンピュータと接続する

ここでは、コンピュータとの基本的な接続を説明します。他の接続は「5. 機器と接続 する」54 [ページを](#page-53-0)ご覧ください。

コンピュータ側のディスプレイ出力端子(ミニ D-Sub15 ピン)と、本機のコンピュータ映像入 力端子を、添付のコンピュータケーブルで接続しコネクタのツマミを回して固定します。

## **2.** 電源コードを接続する

本機の AC IN 端子と、AC100V アース付きのコンセント(アース工事済み)を、添 付の電源コードで接続します。

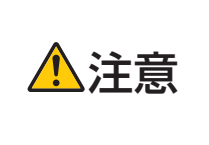

機器の安全確保のため、機器のアースは確実にとってご使用ください。 感電の原因となりますので、アース工事は専門業者にご依頼ください。 アースの接続は、必ず電源プラグをコンセントに差し込む前に行って ください。また、アースを外す場合は、必ず電源プラグをコンセント から抜いてから行ってください。

電源コードを接続すると、本機の電源インジケータが赤色に点灯します(スタンバイ 状態)。

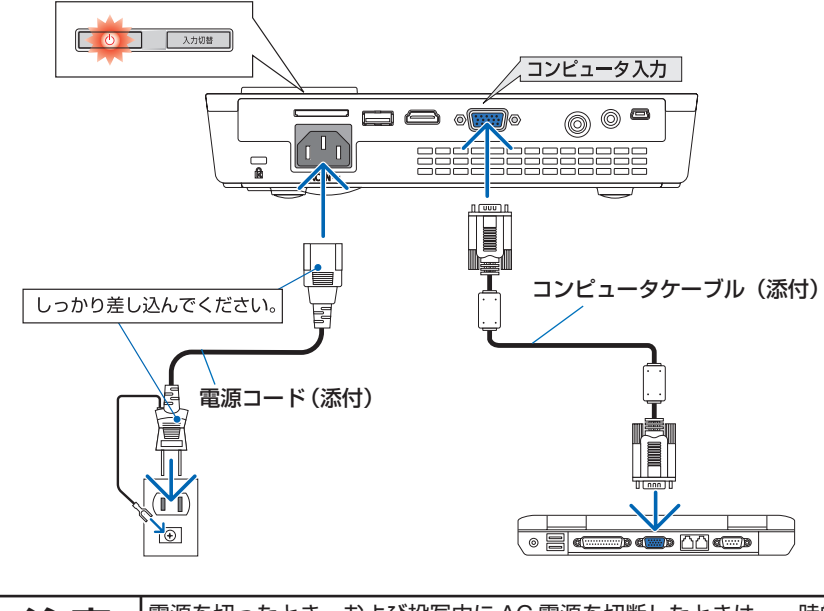

**注意** │電源を切ったとき、および投写中に AC 電源を切断したときは、一時的<br>● こえ体が高温になることがあります。取り扱いに注意してください。

# <span id="page-22-0"></span>**2-2.** 本機の電源を入れる

**1** レンズカバーを右へスライドさせて 開く。

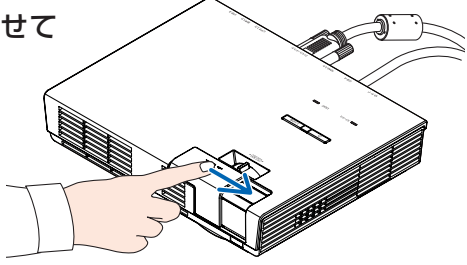

**2** 電源コードと必要な信号ケーブ ルがしっかりと接続されている か確認する。

本機に電気が供給されると、電源インジケータ が赤色で点灯します。

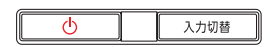

### 8 本体操作部の
(v) ボタン (またはリ モコンの(電源))を押す。

電源インジケータが青色に点灯し、しばらくす ると画面が投写されます。

- ・ ご購入後はじめて電源を入れたときは言語選 択画面が表示されます。次のように操作して 「日本語」を選択してください。
- (vA<)ボタンを押して「日本語」にカー ソルを合わせる。
- **2 (決定) ボタンを押す。** ・ 誤って「日本語」以外を選択した場合は、オ ー、<br>ンスクリーンメニューの ≪ (設定)→ ◎ (言 語)で選択することができます。

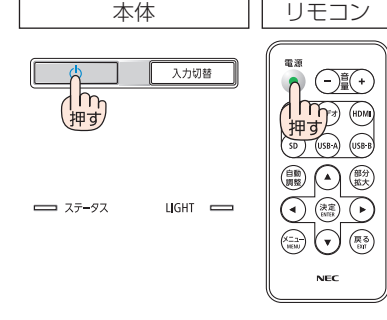

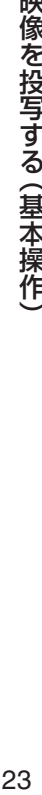

# <span id="page-23-0"></span>**2-3.** 入力信号を選択する

## 投写する信号を自動検出する

**1** 本機に接続しているコンピュータや **DVD** プレーヤなどの電源を入れる。 DVD プレーヤなどの映像を投写するときは、再 生(PLAY)操作をしてください。

**2** 入力切替 ボタンを押す。 入力切替 ボタンを押すごとに HDMI →コン ピュータ→ビデオ→ Multimedia の順にチェック し、入力信号を検出すると、その信号を投写しま す。

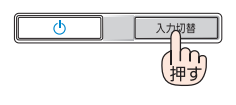

 $UGHT$   $\qquad$ 

 $= 77 - 97$ 

## リモコンのダイレクトボタンを押して選択する

**1** 本機に接続しているコンピュータや **DVD** プレーヤなどの電源を入れる。 DVD プレーヤなどの映像を投写するときは、再生 (PLAY)操作をしてください。

**2** リモコンの (コンピュータ) 、 (ビデオ)、  $(HDMI), (SD), (USB-A), (USB-B),$ ボタンを押す。

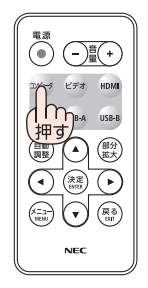

- 信号が入力されていないときは、青い画面が表示されます(工場出荷時のメニュー 設定時)。
	- DVD プレーヤなどは再生(PLAY)操作をしてください。
- ノートブックコンピュータの画面がうまく投写できない場合 ノートブックコンピュータの外部出力(モニタ出力)設定を外部に切り替えてくだ さい。
	- ・Windows の場合はファンクションキーを使います。 Fn キーを押したまま( )などの絵表示や(LCD/VGA)の表示があるファン クションキーを押すと切り替わります。しばらく(プロジェクターが認識する時間) すると投写されます。 通常、キーを押すごとに「外部出力」→「コンピュータ画面と外部の同時出力」→「コ ンピュータ画面」…と繰り返します。
	- ・ Windows 7 の場合は、Windows キーを押したまま「P」キーを押すと、外部出力(モ ニタ出力)にすることができます。

【コンピュータメーカーとキー操作の例】

参考

- ※詳しい操作は、お使いのコンピュータの取扱説明書をご覧ください。 表に記載されていないメーカーのノートブックコンピュータをお使いの場合は、 ノートブックコンピュータのヘルプ、または取扱説明書をご覧ください。
- ・Macintosh PowerBook は、ビデオミラーリングの設定を行います。

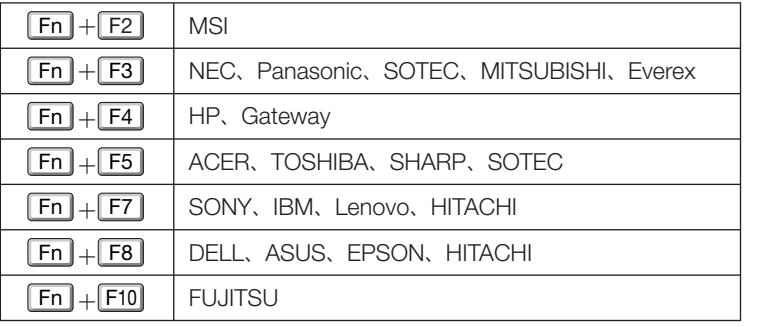

· それでも投写しない場合は本体の (入力切替) ボタンをもう一度押してください。  $( 24 \times -3)$ 

# <span id="page-25-0"></span> **2-4.** 映像を調整する

## 画質を自動調整する

コンピュータの画面を投写している場合、投写画面の端が切れていたり、映りが悪 いときに、ワンタッチで画質を調整します。

**1** リモコンの 自動調整 ボタンを押す。

投写画面の表示が自動調整されます。

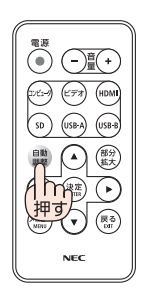

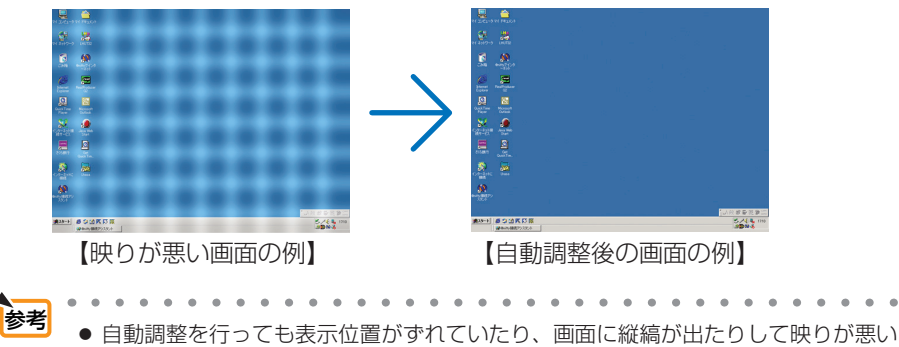

場合は、オンスクリーンメニューを表示して画質の調整を行ってください。(△[49](#page-48-0) [ページ\)](#page-48-0) ● コンピュータの画面がうまく投写できない場合は、74 [ページを](#page-73-0)参照してください。

## <span id="page-26-0"></span>投写画面の高さ調整(チルトフット)

投写角度の高さを調整する場合は、チルトフットを使用します。

**1** 本機の前部を持ち上げる。

**2** チルトフットを回し、本機の投写 角度を調整する。 チルトフットが伸縮し、最大 4°本機を傾け ることができます。 チルトフットは、最大 10mm 伸ばすことがで きます。

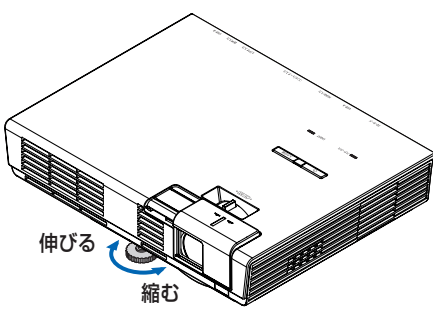

フォーカスレバー

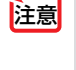

● チルトフットを 10mm 以上伸ばそ うとすると、チルトフットの取り付 け部分が不安定になったり、チルト フットが本体から外れます。

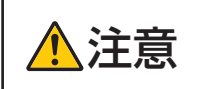

チルトフットを操作する場合は、排気口に触れないように注意してくだ  $\sum_{\lambda}$ 注意  $\left.\vphantom{\sum_{\lambda\in\mathbb{R}}}\right|$  さい。投写中は排気口付近が高温になる場合があり、やけどの原因とな

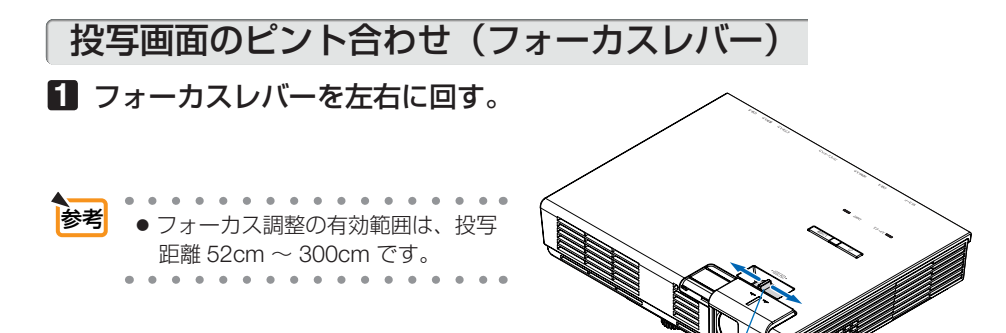

本操作)

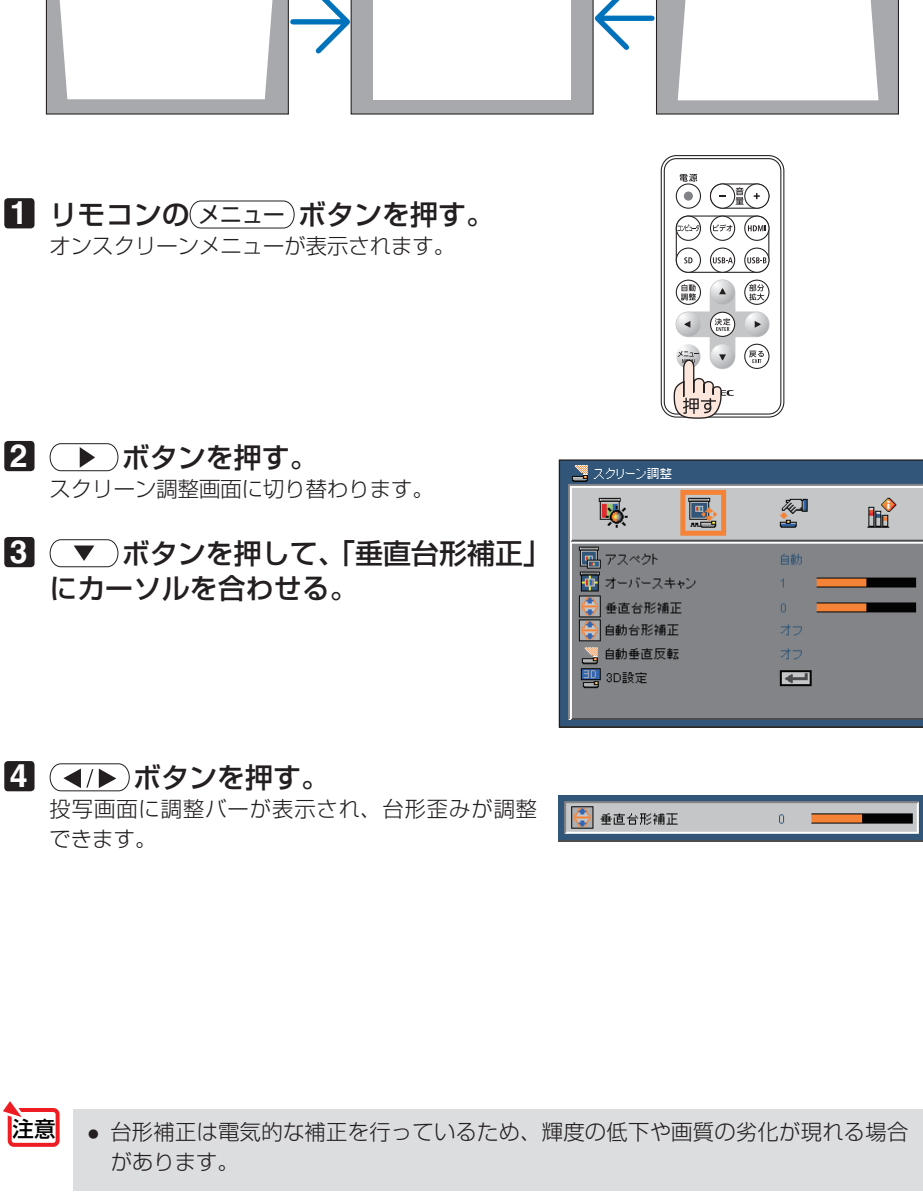

台形歪みを調整

 $\Delta$  $\sim$ |<mark>参考</mark> | ● オンスクリーンメニューの「自動台形補正」を「オン」にすると、本機の傾き角度 を検知して自動的に台形歪みを補正します。( 46 [ページ\)](#page-45-0) $\overline{\phantom{a}}$ 

 $\sim$  $\sim$ 

# <span id="page-28-0"></span> **2-5.** 本機の音量を調整する

本機の内蔵スピーカの音量を調整します。

**1** リモコンの (音量 +/-) ボタンを押す。 音量調整バーが表示されます。 +側…音量が大きくなります。 -側…音量が小さくなります。

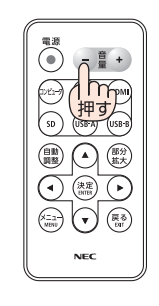

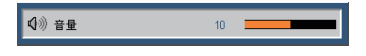

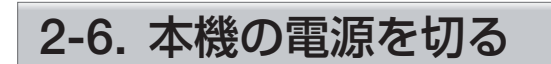

**1** 本体操作部の ボタン(またはリ モコンの 電源)ボタン)を押す。 画面に電源オフ確認メッセージが表示されます。

- **2 5** 秒以内に、もう一度本体操作部 の ボタン(またはリモコンの 電源 ボタン)を押す。 本機の電源が切れ、電源インジケータが赤色で点 灯します。
	- メッセージが表示されてから5 秒経過 すると、メッセージが消えます。 注意

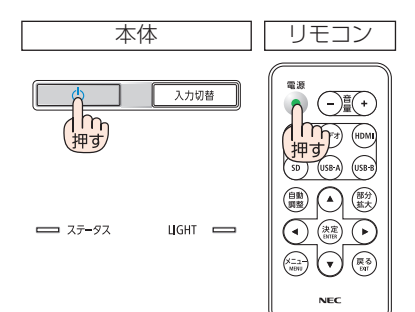

## **2-7.** あとかたづけ

- **1** 電源コードを取り外す。
- **2** 各種信号ケーブルを取り外す。
- **3** チルトフットを伸ばしていたら、も とに戻す。
- **4** レンズカバーを右へスライドさせて 閉じる。

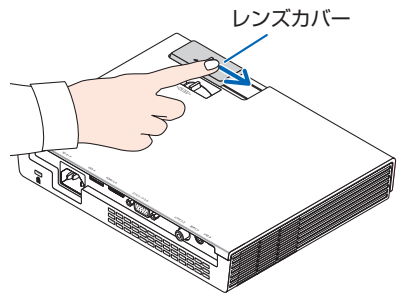

**5** 本機とリモコンをソフトケースに収 納する。 本機をソフトケースに収納するときは、次の図 のようにレンズカバーのある面が上を向くよう に収納してください。 リモコンは、ソフトケース内のポケットに収納 してください。

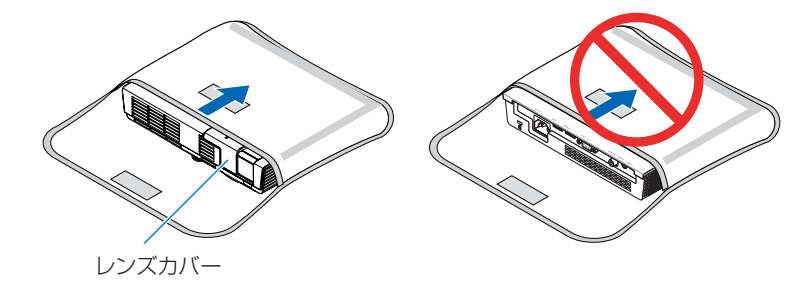

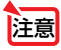

● 本機をソフトケースに収納するときは、チルトフットを縮めてくだ さい。故障の原因となります。

、注意 本機の電源を切ったあとすぐに収納すると、本体がしばらく高温になり ます。取り扱いに注意してください。

**3. Multimedia(ビューワ)を使う**

# **3-1. Multimedia**(ビューワ)でできること

この章では、Multimedia 機能を「ビューワ」と呼びます。

● 本機に挿した SD カードおよび USB メモリ内の各種ファイルを投写または再生し ます。

本機で投写または再生する機能は次のとおりです。

- ① 写真…………………JPEG などの画像ファイルを投写します。( 32 [ページ\)](#page-31-0)
- ② 音楽…………………音声ファイルを再生します。(△33[ページ\)](#page-32-0)
- ③ ビデオ………………動画ファイルを再生します。(△33[ページ\)](#page-32-0)
- ④ オフィスリーダー…Microsoft Office ファイル(Word、Excel、PowerPoint) **と PDF を投写します。(●33[ページ\)](#page-32-0)**
- 画像ファイルを投写する場合、スライドショー機能が使用できます。  $($  34 [ページ\)](#page-33-0)
- 本機の内蔵メモリをストレージデバイスとして各種ファイルを保存することがで きます。( 35 [ページ\)](#page-34-0) 保存できる容量は、約 1 ギガバイトです。 保存したファイルはビューワで投写または再生することができます。
- 別売の無線 LAN ユニットを接続すると、無線 LAN 待ち受け画面を表示できます。 また、アプリケーションソフトを内蔵メモリからコンピュータへダウンロードす ることができます。
- ビューワで表示できる言語は、次の10 言語です。それ以外の言語はすべて英語で表 示します。 注意

 日本語、英語、ドイツ語、フランス語、イタリア語、スペイン語、ポルトガル語、 ロシア語、簡体字中国語、繁体字中国語

- 日本語のファイル名が正しく表示されないことがあります。
- SD カードや USB メモリを抜き差しする際は、抜いたあと 5 秒以上おいてから差し 込んでください。瞬間的な抜き差しを行うと、本機が正しく認識できないことがあり ます。
- 本機の SD カードスロットについて
	- ・SD カードおよび SDHC カードに対応しています。最大 32 ギガバイトのカードが 使用できます。
	- ・miniSD カードおよび microSD カードは、アダプタを使用してください。
	- ・SDメモリカード規格 Ver.3.0(SD3.0)で定義される高速インターフェイス対応の SDHCカードには対応していません。
- 本機の USB-A ポートについて
	- ・市販されているすべての USB メモリの動作を保証するものではありません。
	- ・携帯電話、iPod などは接続できません。
- ビューワで認識できる 1 ファイルの容量は、2 ギガバイトまでです。

# <span id="page-31-0"></span>**3-2.** ビューワを表示する

**1** 本機に **SD** カードまたは **USB** メモリ を挿す。

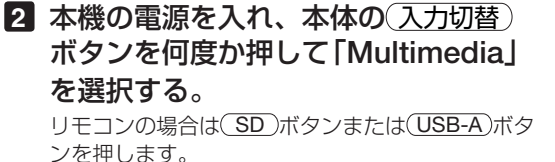

ビューワのメインメニューが表示されます。

(◀/▶) ボタンでファイルを保存している 媒体を選択し (▼)ボタンを押します。

(◀/▶) ボタンでファイルの種類を選択し (決定)ボタンを押します。

拡張子:JPG、BMP JPG ファイルはベースラインおよびプログレッシブに対応しています。 BMP ファイルはフルカラーのみ対応しています。 ※対応している形式でも一部投写できない画像があります。

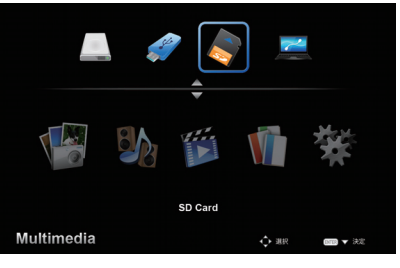

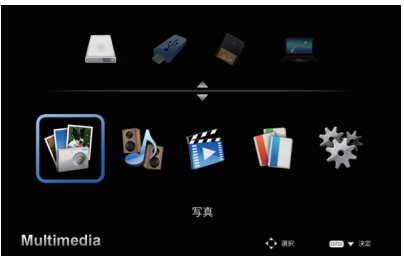

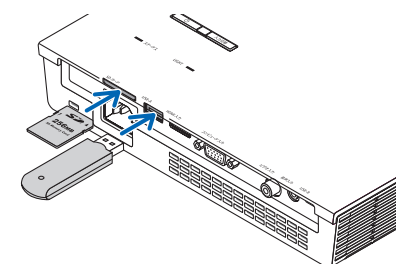

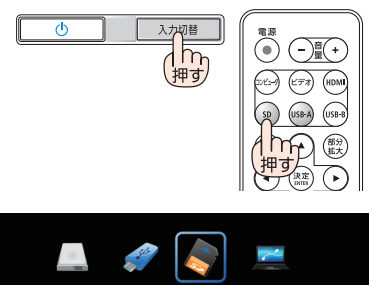

本体 リモコン

**3-3.** 写真 投写できる画像ファイルの形式は次のとおりです。

# <span id="page-32-0"></span>**3-4.** 音楽

再生できる音声ファイルの形式は次のとおりです。 拡張子:WAV、MP3、WMA WAV ファイルは PCM および AD-PCM に対応しています。 ※対応している形式でも一部再生できない音声があります。

## **3-5.** ビデオ

再生できる動画ファイルの形式は次のとおりです。

拡張子:AVI、MOV、MPG、MP4、WMV、MKV モーション JPEG や MPEG2 や MPEG4 (H.264、AAC) や Windows Media Video(VC-1) に対応しています。 ※対応している形式でも一部再生できない動画があります。

# **3-6.** オフィスリーダー

投写できるファイル形式は次のとおりです。

- Microsoft Word:97/2000/XP/2003/2007
- Microsoft Excel:97/2000/XP/2003/2007
- Microsoft PowerPoint:97/2000/XP/2003/2007
- PDF:1.0/1.1/1.2/1.3/1.4/1.5/1.6/1.7

### ● **Microsoft Office** ファイル、**PDF** ファイルの表示に関する制限事項

本機のオフィスリーダーは、簡易表示をするためコンピュータ用のアプリケーションソフトでの 表示と異なる場合があります。

本機のオフィスリーダーを使って、Microsoft Office ファイルおよび PDF ファイルを表示してプ レゼンテーションなどを行う場合は、事前に本機で表示内容を確認してください。

### 【**Microsoft Office** ファイルの制限事項の一部】

- ・ 文字フォントは自動的に本機の搭載フォントに変換して表示します。 フォントによって大きさや間隔が異なるため、文字がはみ出したり行崩れをすることがありま す。また、一部の文字やフォントは表示されない場合があります。
- ・ ファイルに含まれるいくつかの機能をサポートしません。 例えば、アニメーションや画面切り替え、フォントの埋め込み、ハイパーリンク、ワードアート、 グラフの一部などに制限があります。
- ・ コンピュータと比べてページ送りや読み込みに時間がかかる場合があります。
- ・ Microsoft Office 97 2007 形式のファイルであっても表示できない場合があります。

### 【**PDF** ファイルの制限事項の一部】

- ・ PDF 作成時にフォントを埋め込まないと文字が表示されない場合があります。
- ・ ファイルに含まれるいくつかの機能をサポートしません。 例えば、しおり、画像の変形、画面の切り替えなどに制限があります。
- ・ コンピュータと比べてページ送りや読み込みに時間がかかる場合があります。
- ・ Adobe Acrobat 形式の PDF であっても表示できない場合があります。

# <span id="page-33-0"></span>**3-7.** セットアップ

ビューワの各種設定を行います。

## 写真セットアップ

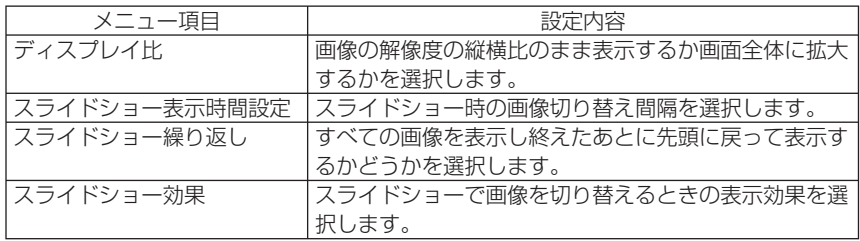

## 音楽セットアップ

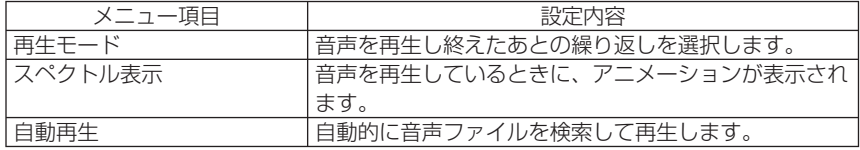

## ビデオセットアップ

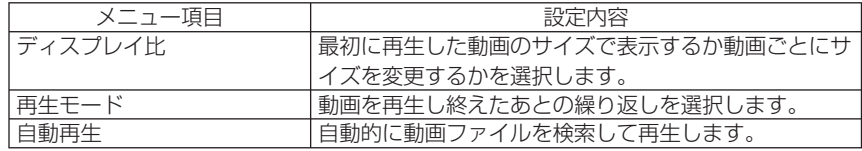

## ファームウェア更新

Multimedia 機能のバージョンアップを行います。 Multimedia 機能のバージョンアップ情報については、当社プロジェクターのサポート ページをご覧ください。

### **[URL:http://www.nec-display.com/dl/jp/pj/soft/lineup.html](http://www.nec-display.com/dl/jp/pj/soft/lineup.html)**

本機の Multimedia 機能のバージョンナンバーは、オンスクリーンメニューの「オ プション」→「情報」→「Software2 Version」でご確認ください。

# <span id="page-34-0"></span>**3-8.** 本機をストレージデバイスとして使用する

本機のストレージ領域に画像や Microsoft Office ファイルを保存することができます。 保存したファイルを投写するには、本機の「Multimedia」メニューで「Ram Disk」 を選択します。

本機のストレージ領域の使用可能容量は、約 1 ギガバイトです。

対応 OS は、Windows XP(SP2 以降)、Windows Vista、Windows 7 です。

- 本機のストレージデバイス機能は、データの一時保存用として使用してください。 重要なデータは、必ずコンピュータのハードディスクに保存しておいてください。 また、使用しなくなったデータは、本機から削除してください。 重要
	- 本機の故障や何らかの原因によって本機内のデータが消失や破損した場合、当社は その責任を一切負わないものとします。修理はハードウェア部分のみとし、データ 等の修復は行いません。また、データの消失や破損、さらにデータ流出による営業 上の機会損失の補償は致しかねます。
	- オンスクリーンメニューの「リセット」を実行しても、本機に保存したデータは消 えません。

### ストレージ領域に接続する

- **1** 本機とコンピュータの電源を入れ る。
- **2** 添付の **USB** ケーブルを使用して、 本機の **USB-B** ポートとコンピュー タの **USB** ポート(タイプ **A**)を接 続する。

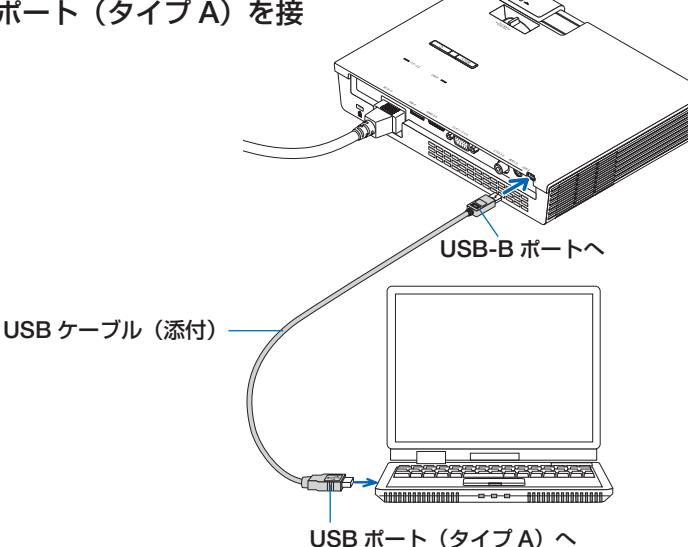

**3** リモコンの USB-A ボタンを押す。 Multimedia メニューが表示されます。

### 4 リモコンの( → )ボタンを押して 「**PC** の接続」にカーソルを合わせ、 ボタンを押して「ストレージ モード」にカーソルを合わせ(決定) ボタンを押す。 スクリーンに「PC に接続しています・・・プ

ラグを抜くと接続を停止します。」と表示され ます。

**5** コンピュータで **Windows** のス タートメニューから「コンピュー ター」(**Windows XP** は「マイコ ンピュータ」)をクリックする。 「リムーバブルディスク (ドライブ名:)」が2

個表示されます。

<mark>注意</mark> ● 2 個のリムーバブルディスクのうち 「PtG2-setup.exe」が保存されてい るドライブは読み出し専用です。こ のドライブにファイルを保存するこ とはできません。 「PtG2-setup.exe」が保存されてい ないほうのドライブを選択してくだ さい。 「PtG2-setup.exe」 に つ い て は、 CD-ROM 内の「アプリケーション ガイド」をご覧ください。

### **6** 「リムーバブルディスク(ドライブ 名:)」をダブルクリックする。

本機に保存するファイルをコピーしたり、不 要なファイルを削除してください。

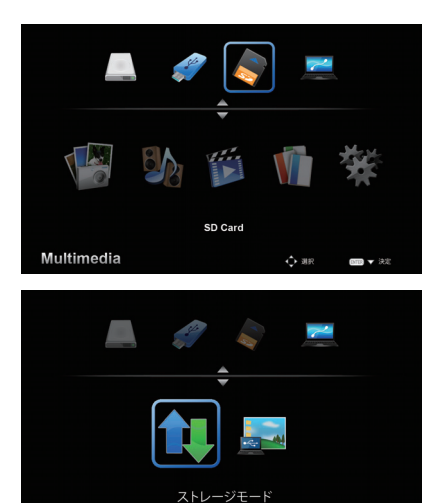

 $\div$  as:

Multimedia
## ストレージ領域を切り離す

**1 Windows** のタスクトレイの **USB** アイコンをクリックし、切り離し操 作を行う。 「このデバイスはコンピュータから安全に取り

外すことができます。」と画面に表示されます。

#### **2** 本機とコンピュータを接続している **USB** ケーブルを取り外す。

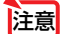

● USB ポートから USB ケーブルのプラグを抜いて、再び差し込む場合は、抜いたあ と 5 秒以上おいてから差し込んでください。瞬間的なプラグの抜き差しを行うと、 コンピュータが USB ケーブルを正しく認識できないことがあります。

● USB ケーブルを接続する際は、コンピュータを起動している状態で行ってください。 コンピュータと本機を USB ケーブルで接続したあとコンピュータを起動すると、コ ンピュータが起動しないことがあります。

## <span id="page-37-0"></span>**3-9. USB** ケーブルを経由して画像を投写する ( **USB** ディスプレイ)

添付の USB ケーブルを使ってコンピュータとプロジェクターを接続すると、コン ピュータの画面をプロジェクターへ伝送して投写することができます。コンピュータ ケーブルは必要ありません。

- お使いのコンピュータがはじめて本機の USB ディスプレイを実行する場合は、画面 を投写する前に、ソフトウェアをインストールする操作が入ります。 注意
	- Windows XP では「コンピュータの管理者」権限のみ、USB ディスプレイが使用で きます。
	- USB ディスプレイでは、動画などを投写できない場合があります。
- **1** 本機とコンピュータの電源を入れ る。

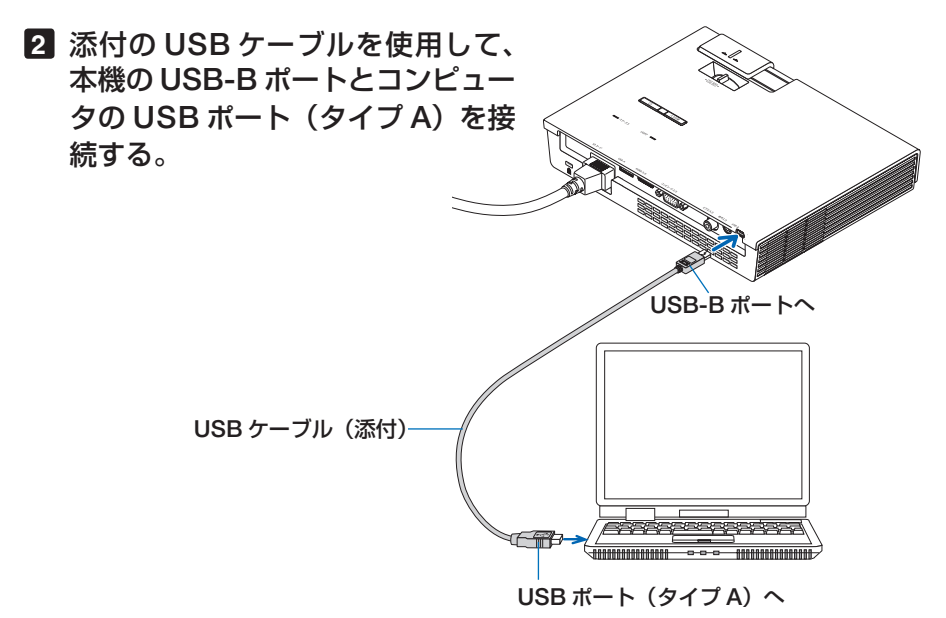

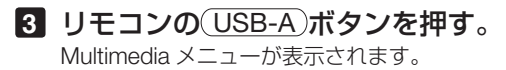

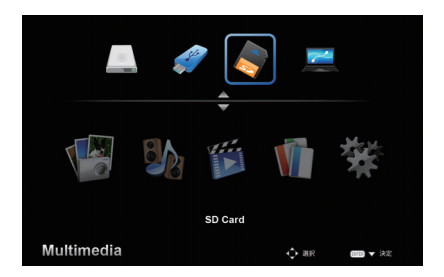

4 リモコンの(4/)ボタンを押して 「**PC** の接続」にカーソルを合わせ、 ボタンを押して「ストレージ モード」にカーソルを合わせる。

#### **5** リモコンの(◀/▶)ボタンを押し て「**DoUSB**」にカーソル合わせ、 (決定)ボタンを押す。

スクリーンに TUSB ディスプレイ用に PC に 接続中 プラグを抜くと接続を停止します。」 と表示されます。

● コンピュータ本体の設定によって は、プロジェクターとの接続を検出 した際に、「自動再生」ウィンドウ を表示する場合があります。「自動 再生」ウィンドウが表示されたとき は「Start USB Display」をクリック してください。 注意

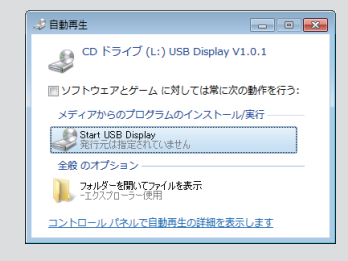

その後、USB ディスプレイが実行され、コ ンピュータの画面が投写されます。 USB ディスプレイを終了する場合は、接続し ている USB ケーブルを取り外してください。

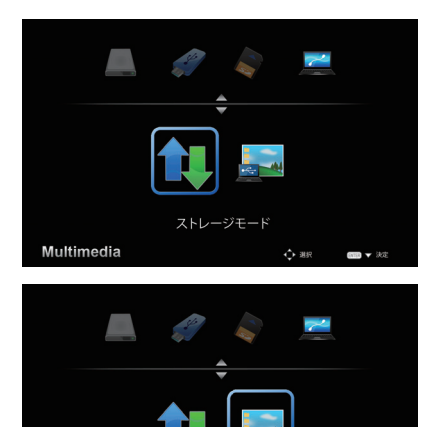

DoUSE

 $\triangle$  as

Multimedia

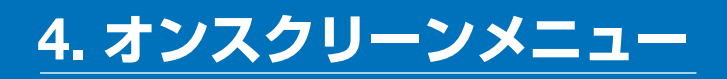

## **4-1.** オンスクリーンメニューの基本操作

本機で投写する映像の画質調整や、本機の動作モードの切り替えなどは、オンスクリー ンメニューを表示して行います。

オンスクリーンメニューを表示するにはリモコンの (メニュー) ボタンを押します。また、 オンスクリーンメニューを消す場合は(戻る)ボタンを押します。

オンスクリーンメニューの画面構成は次のとおりです。

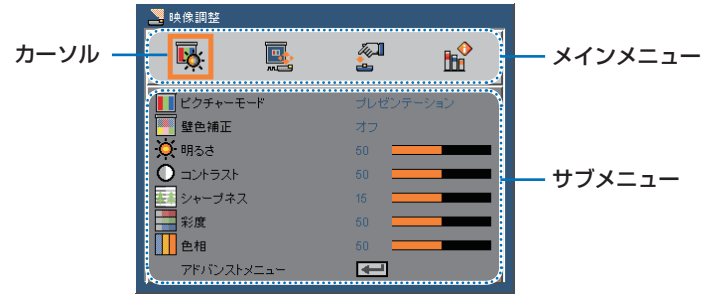

●カーソル

選択しているメニュー項目を表しています。

#### ●メインメニュー

メインメニューは ボタンを押してカーソルを移動して選択します。 メインメニューの別な項目を選択すると、サブメニューも切り替わります。

● サブメニューが「アドバンストメニュー」、「入力」、「信号」、「3D 設定」および「情 報」のときは、メインメニューは変更できません。 注意

#### ●サブメニュー

メインメニューに連動したメニューです。

(▼/▲) ボタンを押してカーソルを移動して選択します。

選択したメニューを決定する場合は、 (決定)ボタンを押します。

「アドバンストメニュー」を選択し(決定)ボタンを押すと、さらにメニューを表示しま す。

前のメニューに戻る場合は(戻る)ボタンを押します。または、メニュー画面に「戻る」 と表示されている場合は「戻る」にカーソルを合わせ(決定)ボタンを押します。

#### ●調整バー

「音量」など、構長の調整バーが表示された場合は、 (4/ ) ボタンを押して調整します。

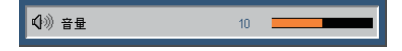

<span id="page-40-0"></span> **4-2.** オンスクリーンメニュー一覧

#### は、各項目の工場出荷時の値を表しています。

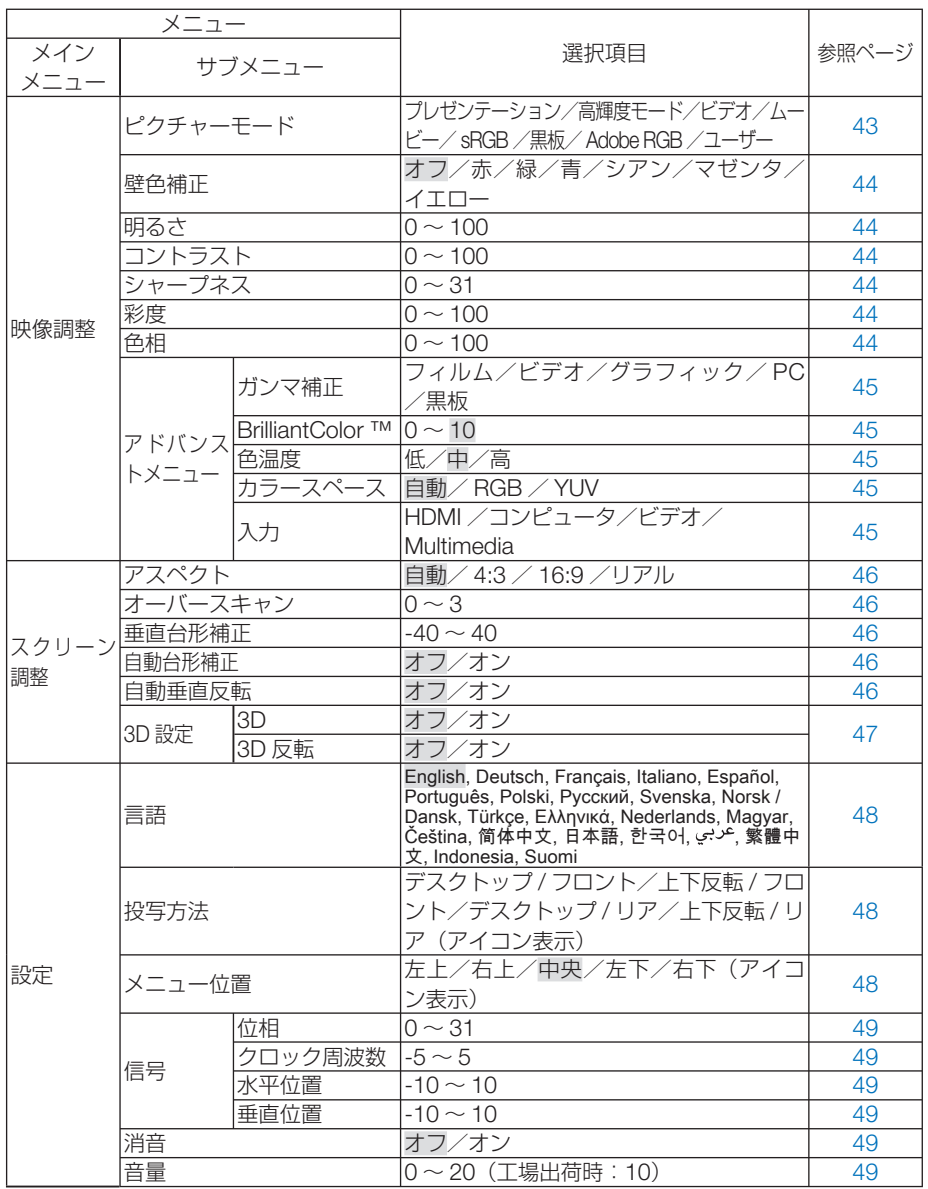

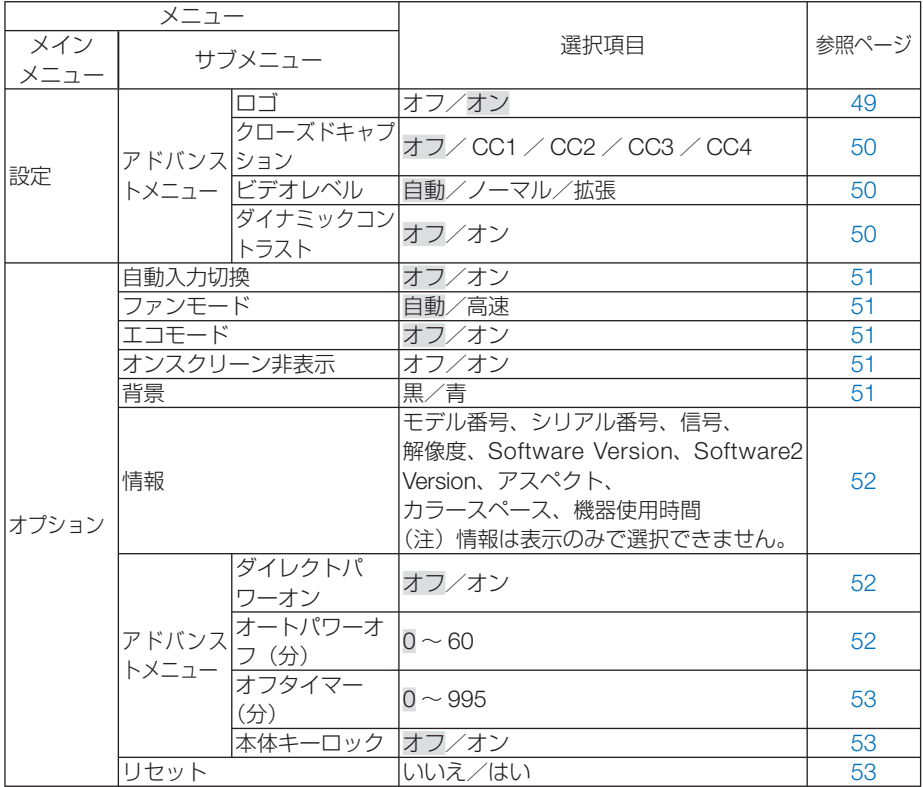

## <span id="page-42-0"></span> **4-3.** 映像調整

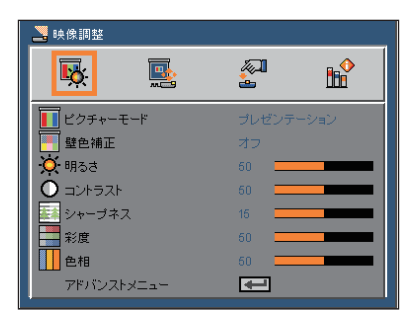

ピクチャーモード

投写した映像に最適な設定を選択します。

アドバンスメニューでお好みの色調およびガンマにするための細かな設定ができ、設 定値をユーザーに登録できます。

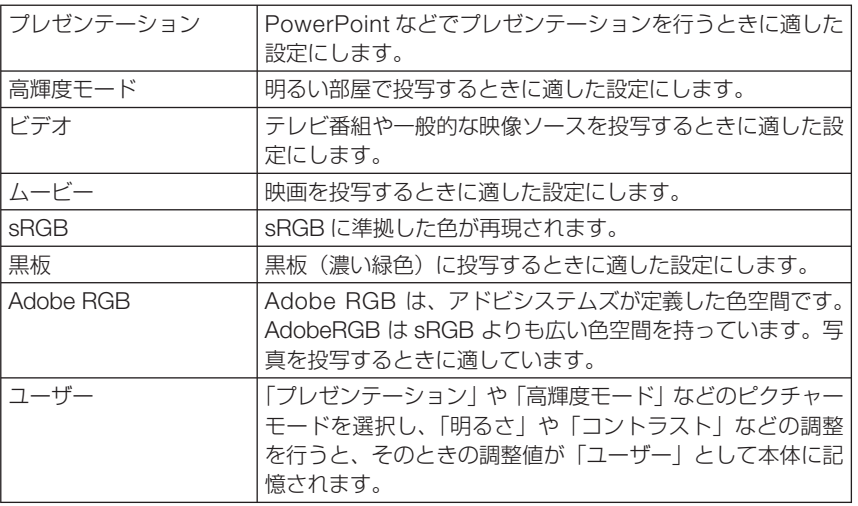

参考

●「sRGB」は、機器間の色再現の違いを統一するために、コンピュータやディスプレイ、 スキャナ、プリンタなどの色空間を規定・統一した国際標準規格です。1996 年に Hewlett-Packard 社と Microsoft 社が策定し、1999 年に IEC の国際規格となりま した。

## <span id="page-43-0"></span>壁色補正

映像を投写する面がスクリーンではなく、部屋の壁などの場合、メニューから壁の色 に近い項目を選択すると、壁の色に適応した色合いに補正して投写できます。

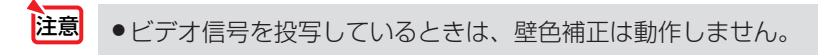

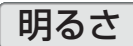

映像を明るくしたり、暗くします。

### コントラスト

映像の暗い部分と明るい部分の差をはっきりしたり、淡くします。

### シャープネス

映像をくっきりしたり、やわらかくします。

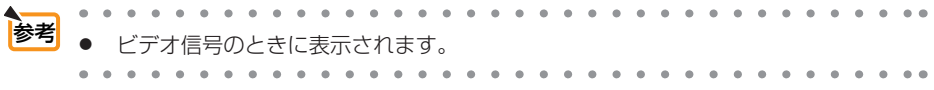

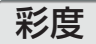

色を濃くしたり、淡くしたりします。

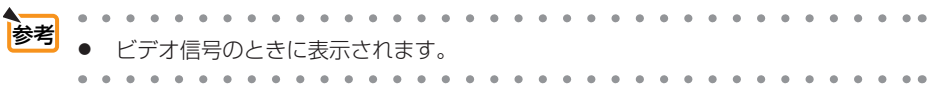

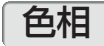

赤みがかった映像にしたり、緑がかった映像にします。

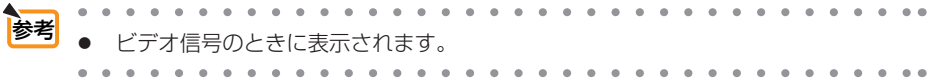

<span id="page-44-0"></span>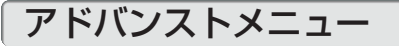

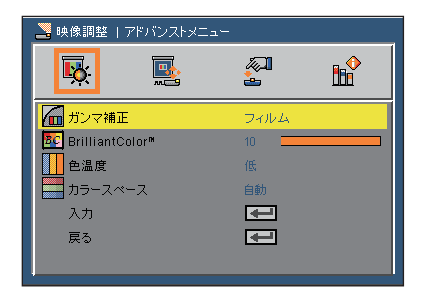

### ●ガンマ補正

映像の階調を選択します。これにより暗い部分も鮮明に表現できます。

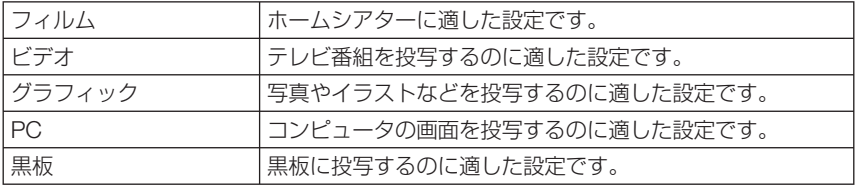

#### ● **BrilliantColor ™**

白の明るさを調整します。

高い数値を設定すると白色がより明るくなります。

#### ●色温度

色 (R, G, B) のバランスを調整して色再現性を最良にします。

「高」を選択すると青みがかった白になり、「低」を選択すると赤みがかった白になり ます。

● ピクチャーモードが「高輝度モード」または「sRGB」のとき、「色温度」の項目は表 示されません。 注意

#### ●カラースペース

カラーマトリックスのタイプを選択します。

## ●入力

信号を検知して投写する信号を選択します。 チェックを外した信号は、(入力切替)ボタンを押したときに検知されず投写されません。

## <span id="page-45-0"></span>**4-4.** スクリーン調整

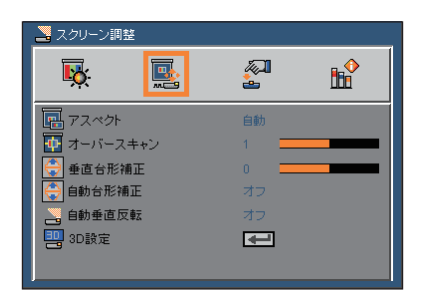

### アスペクト

入力信号の構×縦の比率を選択します。本機では「4:3 / 16:9| のいずれかを設定で きます。

「自動」を選択すると、横×縦の比率を自動判別します。

また、「リアル」を選択すると、入力信号の横×縦の比率のまま投写します。

### オーバースキャン

オーバースキャン(画面周囲のフレーム部分をカットする処理)の割合を設定します。

## 垂直台形補正

台形補正画面を表示して、投写画面の台形歪みを調整します。 操作について詳しくは、「台形歪みを調整」(○28[ページ\)](#page-27-0)をご覧ください。

## 自動台形補正

本機の傾き角度を検知して、自動的に台形歪みを補正します。

● 台形補正は電気的な補正を行っているため、輝度の低下や画質の劣化が現れる場合が あります。 注意

### 自動垂直反転

本機を上下逆さまにすると、自動的に画面を上下に反転して投写します。

<span id="page-46-0"></span>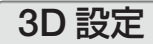

#### ● **3D**

3D モードのオン/オフを切り替えます。

### ● **3D** 反転

3D 映像が観づらい場合に設定を変更します。左目用の画像と右目用の画像の表示順 を変更します。

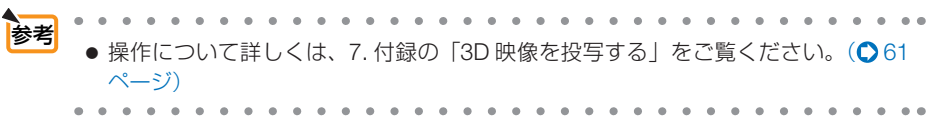

## <span id="page-47-0"></span> **4-5.** 設定

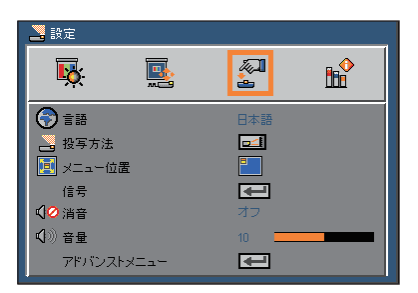

言語

メニューに表示される言語を選択します。

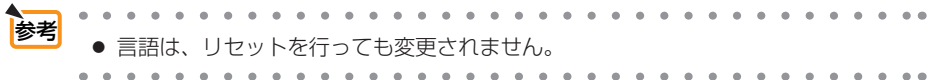

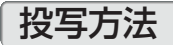

本機やスクリーンの設置状況に合わせて選択してください。

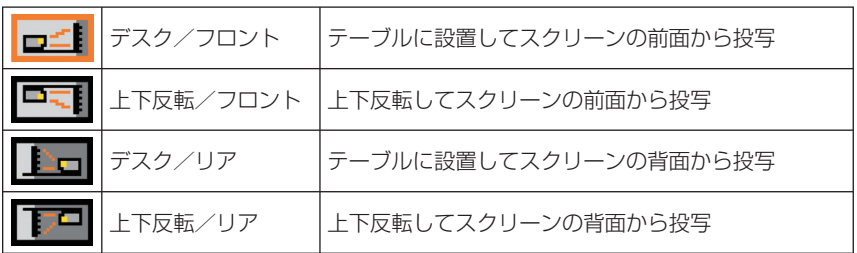

注意 ●「自動垂直反転」をオンにすると、「投写方法」はメニューに表示されません。

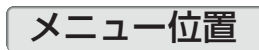

オンスクリーンメニューを表示する位置を選択します。

<span id="page-48-0"></span>信号

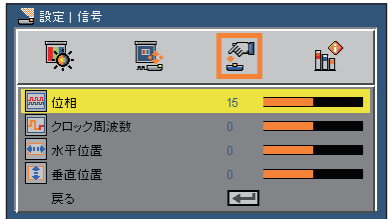

### ●位相

画面の明るさが一定になる(明暗の縦帯が出なくなる)ように調整します。

### ●クロック周波数

画面の色ずれ、ちらつきを調整します。

### ●水平位置

画面を水平方向に移動します。

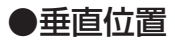

画面を垂直方向に移動します。

消音

「オン」を選択すると、内蔵スピーカから出力されている音声が一時的に消えます。

音量

本機の内蔵スピーカの音量を調整します。

## アドバンストメニュー

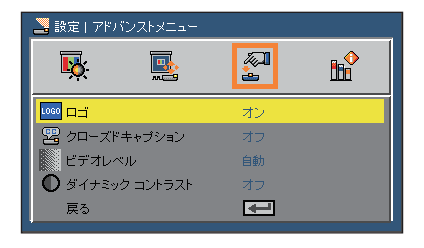

●ロゴ

「オン」を選択すると、本機が起動する際に NEC ロゴを投写します。

### <span id="page-49-0"></span>●クローズドキャプション

ビデオ信号にクローズドキャプション信号が含まれている場合に字幕や文字を画面に 表示します。

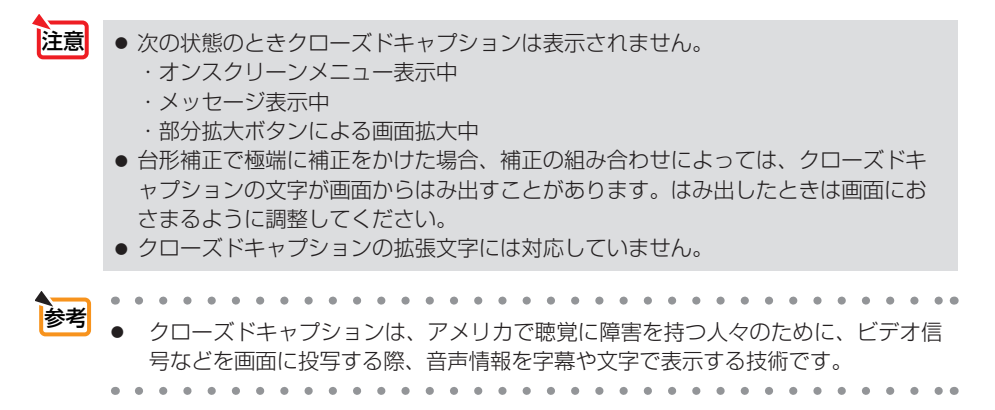

#### **●ビデオレベル**

本機の HDMI 入力端子と外部機器とを接続した場合の映像信号レベルを選択します。

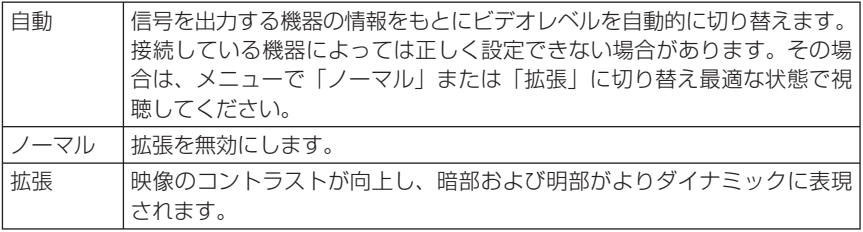

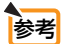

HDMI 信号のときに表示されます。 <u>a salah salah sahiji désa d</u>

### **●ダイナミックコントラスト**

「オン」に設定すると、最適なコントラスト比に調整します。

● ピクチャーモードで「高輝度モード」を選択しているとき、「ダイナミックコントラ スト」はメニューに表示されません。 注意

## <span id="page-50-0"></span> **4-6.** オプション

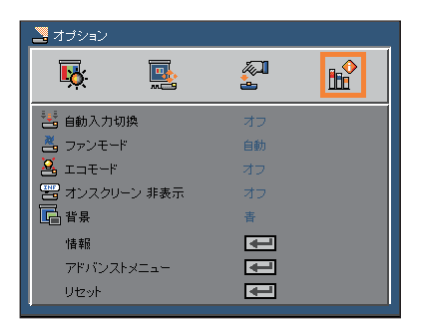

自動入力切換

入力信号を自動的に検出するかどうかを設定します。

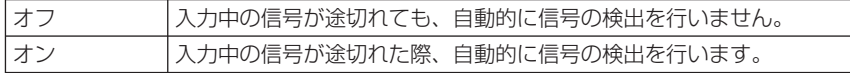

## ファンモード

本機内部の温度を下げるための冷却ファンの動作を設定します。

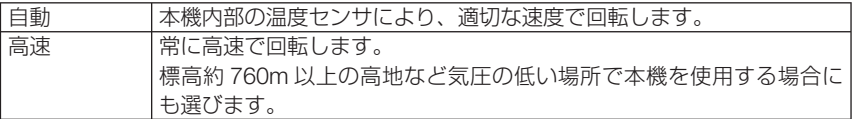

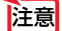

● 数日間連続して本機を使用する場合は、必ず「高速」に設定してください。

● 標高約 760m 以上の場所で本機を使用する場合は、必ずファンモードを「高速」に 設定してください。「高速」に設定していないと、本機内部が高温になり、故障の原 因となります。

エコモード

明るさを約 50%下げて、消費電力を約 30%下げます。

## オンスクリーン非表示

画面左上に表示する情報(入力信号など)を表示しない場合に「オン」に設定します。

### 背景

入力信号がないときの背景色(黒または青)を選択します。

<span id="page-51-0"></span>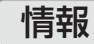

投写中の信号の種類、その信号の解像度または方式、内蔵ソフトウェアのバージョン を表示します。

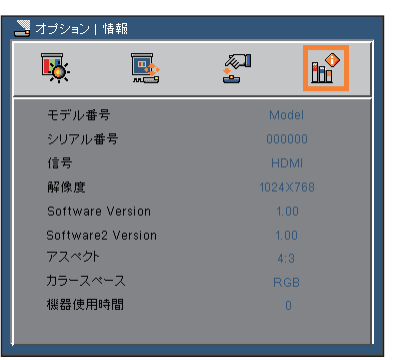

<mark>参考</mark> ● アスペクト、カラースペースは、HDMI 信号選択時に表示されます。

## アドバンストメニュー

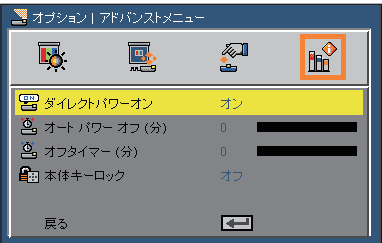

### ●ダイレクトパワーオン

本機の電源プラグに AC 電源が供給されると自動的に電源が入るように設定します。

本機を制御卓などでコントロールする場合に使用します。

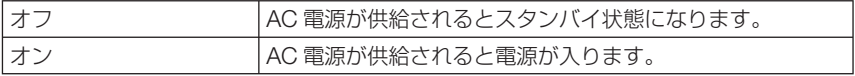

### ●オートパワーオフ(分)

設定した時間以上信号入力がない場合、自動的に本機の電源を切ります。0 ~ 60 分 の範囲で設定できます。

## <span id="page-52-0"></span>●オフタイマー(分)

オフタイマーを設定しておくと、本機の電源の切り忘れ防止になり、省エネになりま す。設定した時間後に本機の電源が切れます(スタンバイ状態になります)。0 ~ 995 分の範囲で設定できます。

#### ●本体キーロック

プロジェクター本体にある操作ボタンを動作しないようにします。

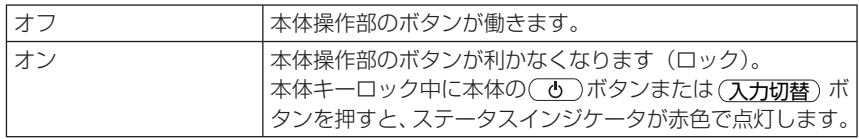

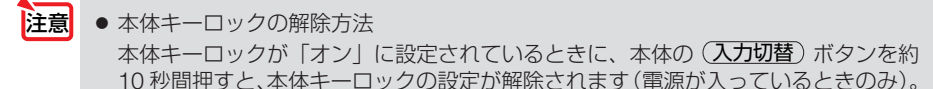

● 本体キーロックを「オン」に設定している場合でも、本体の ( o ) ボタンで電源を 入れることができます。

### リセット

本機に記憶されている全調整・設定値、または表示中の信号について、調整した調整 値を工場出荷状態に戻します。

リセットの処理には多少時間がかかります。

# **5. 機器と接続する**

## <span id="page-53-0"></span> **5-1.** コンピュータと接続する

コンピュータとの接続は、コンピュータケーブル(添付)および HDMI ケーブル(市販) および USB ケーブル(添付)を使用する方法があります。

- ・ 添付のコンピュータケーブルは、コンピュータ側のディスプレイ出力端子(ミニ D-Sub15 ピン)と、本機のコンピュータ映像入力端子を接続します。
- ・ 市販の HDMI ケーブルは、コンピュータの HDMI 出力端子と本機の HDMI 入力端子を接続し ます。
- · 添付の USB ケーブルはコンピュータの USB (タイプ A) と本機の USB-B ポートを接続しま す。(●38[ページ\)](#page-37-0)

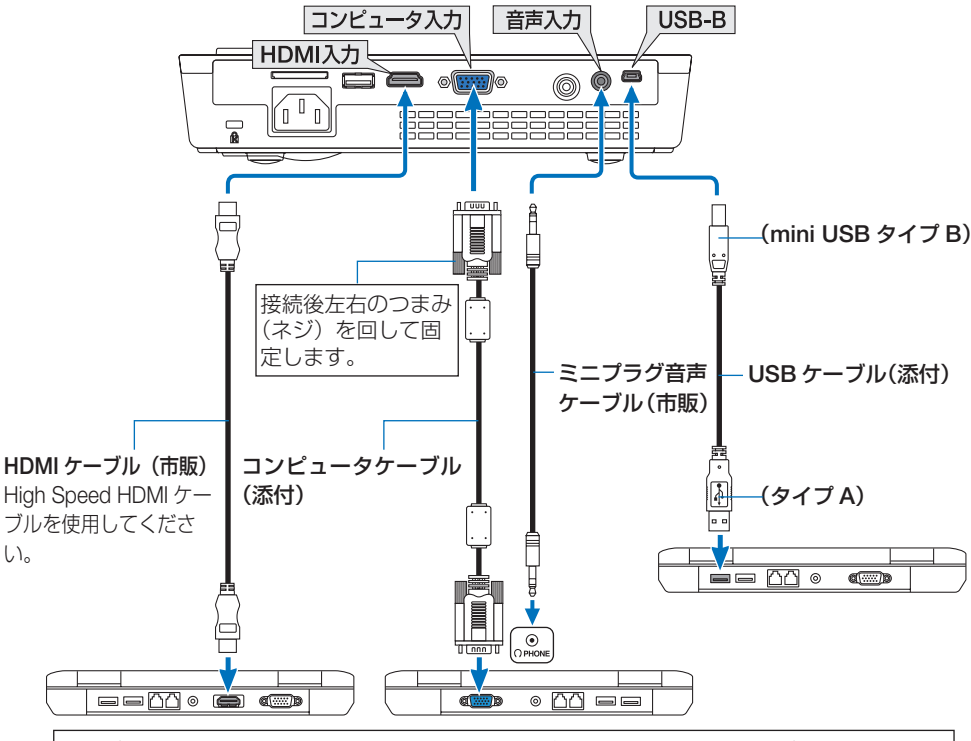

コンピュータによって、端子の名称、位置や向きが異なりますので、コンピュータの取扱説 明書でご確認ください。

●本機の電源を入れたあとに接続端子に応じた入力端子名を選択してください。

| 接続端-         | 本体の(入力切替)ボタン | リモコンのボタン |
|--------------|--------------|----------|
| コンピュータ映像入力端子 | コンピュータ       |          |
| HDMI 入力端子    | HDMI         | HDMI     |

- コンピュータや本機の電源を切ってから接続してください。
	- 音声ケーブルをヘッドフォン端子と接続する場合、接続する前にコンピュータの音 量を低めに調整してください。そして、コンピュータと本機を接続して使用する際 に、本機の音量とコンピュータの音量を相互に調整し、適切な音量にしてください。
	- コンピュータにミニジャックタイプの音声出力端子がある場合は、その端子に音声 ケーブルを接続することをおすすめします。
	- 当社製のビデオユニット (形名 ISS-6020J) のビデオデコード出力には対応してい ません。
	- スキャンコンバータなどを介してビデオデッキを接続した場合、早送り·巻き戻し 再生時に正常に表示できない場合があります。
- 参考

注意

- 
- コンピュータ映像入力端子は、Windows のプラグ・アンド・プレイに対応してい ます。
- Macintosh との接続では、Macintosh 用信号アダプタ(市販)が必要になる場合が あります。
- コンピュータ側が DVI 出力端子の場合は、市販の DVI-HDMI 変換ケーブルを使用し て本機の HDMI 入力端子に接続します(デジタル映像信号のみ入力できます)。

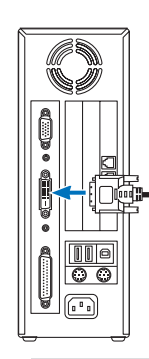

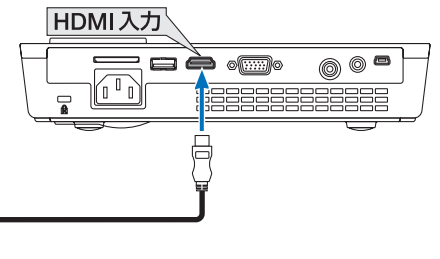

- **5**
- 岩さん 指縦でこく 機器と接続する
- DVI (デジタル)入力時の注意事項 注意
	- ・ DVI-HDMI 変換ケーブルは、DDWG Revision1.0 に準拠した 5 m以内のも のを使用してください。
	- ・ DVI-HDMI 変換ケーブルを接続するときは、本機とコンピュータの電源が切 れた状態で行ってください。
	- ・ DVI(デジタル)信号を投写する際は、ケーブル接続後、まず本機の電源を 入れ、HDMI 入力を選択します。最後にコンピュータを起動してください。 上記の手順どおりに操作しないと、映像が投写されないことがあります。映 像が投写されない場合はコンピュータを再起動してください。
	- ・コンピュータのグラフィックカードによっては、アナログ RGB(D-Sub) と DVI (または DFP) の両端子を有するものがあります。この場合、D-Sub 端子に RGB 信号ケーブルを接続していると、DVI デジタル信号が出力され ないものがあります。
	- ・本機の電源が入っているときに信号ケーブルを抜かないでください。 一度抜いて、再度接続した場合、映像が正常に投写されないことがあります。 その場合はコンピュータを再起動してください。

## **5-2. DVD** プレーヤなどの **AV** 機器と接続する

### ビデオ信号の接続

DVD プレーヤ、テレビチューナなどのビデオ機器の映像を投写する場合は、市販の ケーブルを使用してください。

本機の内蔵スピーカはモノラルですので、ビデオ機器の音声はオーディオ機器に接続 することをおすすめします。

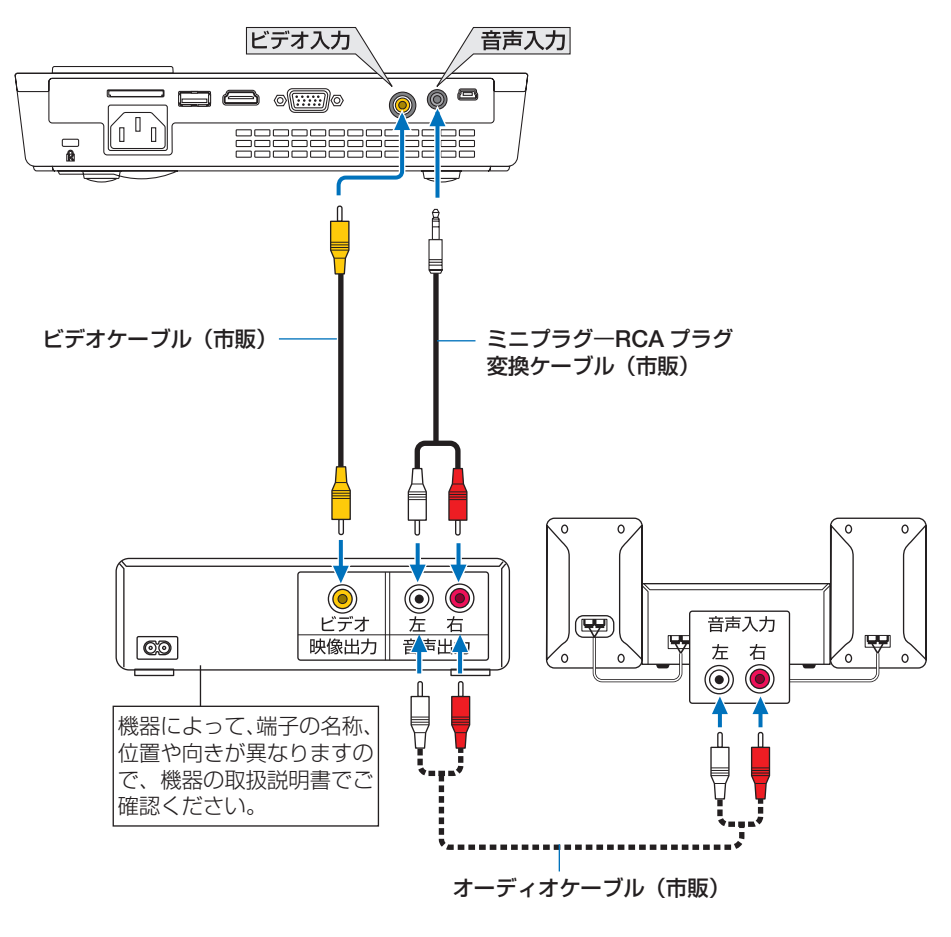

●本機の電源を入れたあとに接続端子に応じた入力端子名を選択してください。

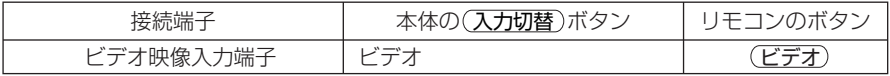

## コンポーネント信号の接続

DVD プレーヤの色差出力端子 (DVD 映像出力) やハイビジョンビデオなどの YPbPr 出力端子(HD 映像出力)を使って本機で投写することができます。 DVD プレーヤの音声はオーディオ機器に接続することをおすすめします。

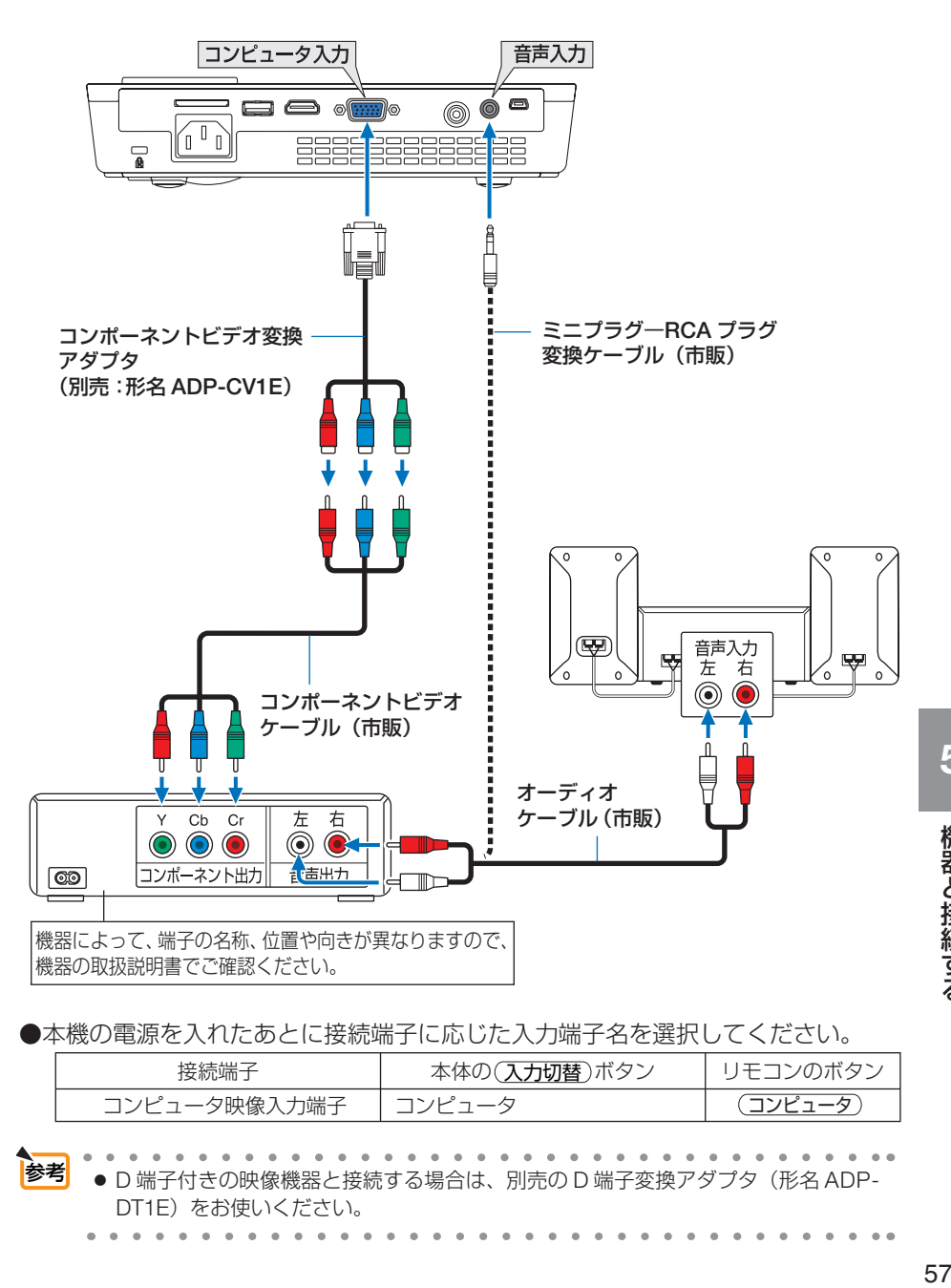

●本機の電源を入れたあとに接続端子に応じた入力端子名を選択してください。

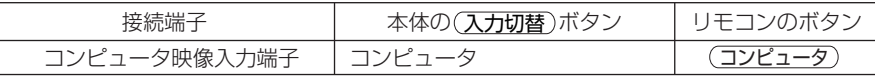

|<mark>参考</mark> ● D 端子付きの映像機器と接続する場合は、別売の D 端子変換アダプタ(形名 ADP-DT1E) をお使いください。

## <span id="page-57-0"></span>デジタル映像・音声信号(**HDMI**)の接続

ブルーレイプレーヤまたはデジタル放送チューナなどの HDMI 出力端子を本機に接続 してハイビジョン映像を投写することができます。本機の HDMI 入力端子はデジタル 映像とデジタル音声を入力しますが、本機の内蔵スピーカはモノラルですので、音声 はオーディオ機器に接続することをおすすめします。

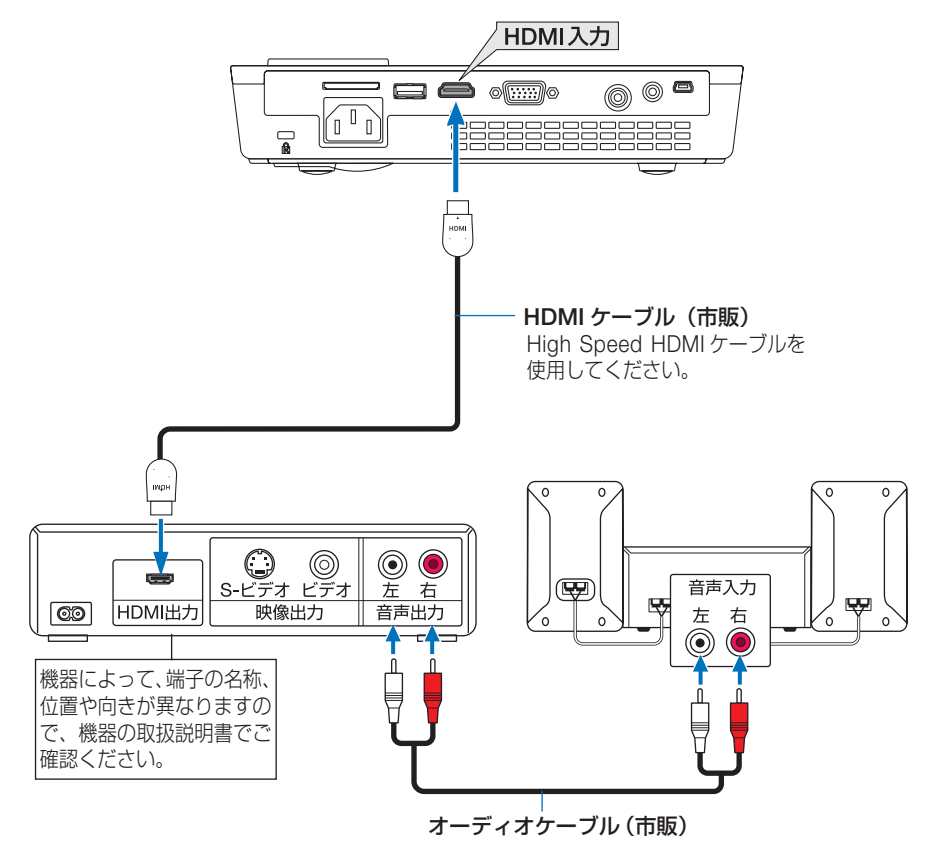

●本機の電源を入れたあとに HDMI を選択してください。

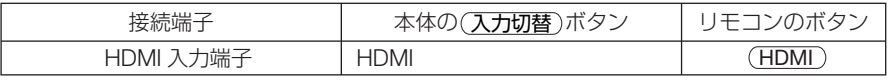

 ● 本機の HDMI 入力端子に DVD プレーヤを接続している場合に、DVD プレーヤのビデ オレベルの設定に合わせて本機のビデオレベルを設定できます。本機のオンスクリー ンメニューの設定→アドバンストメニューで設定します。DVD プレーヤのビデオレベ ルの設定については、DVD プレーヤの取扱説明書をご覧ください。 参考

● 本機は HDCP (不正コピー防止を目的とする著作権保護用システム) を装備していま す。ただし、HDCP の規格変更などが行われた場合、プロジェクターが故障していな くても、HDMI 入力端子の映像が表示されないことがあります。

# **6. 本体のお手入れ**

## **6-1.** レンズの清掃

レンズを清掃する場合は、市販のカメラ用ブローワーを使用してほこりやゴミを取り 除いてください。ふき取る場合は市販のレンズ用クリーニングクロス(布)を使用し てください。その際、レンズを傷つけないように十分注意してください。

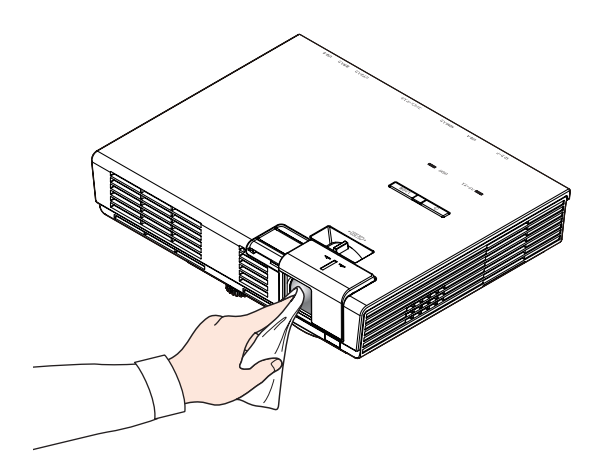

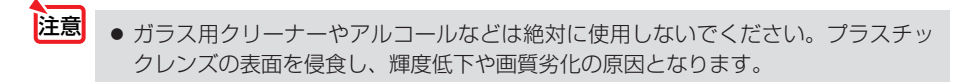

**6**

## **6-2.** キャビネットの清掃

お手入れの前に必ず電源プラグをコンセントから抜いてください。

- 市販のクリーニングクロスでふいてください。 汚れのひどいときは、水でうすめた中性洗剤にひたした布をよく絞ってふき取り、 市販のクリーニングクロスで仕上げてください。 化学ぞうきんを使用する場合は、その注意書きに従ってください。
- シンナーやベンジンなどの溶剤でふかないでください。変質したり、塗料がはげる ことがあります。
- 通風孔やスピーカ部のほこりを取り除く場合は、掃除機のブラシ付きのアダプタを 使用して吸い取ってください。なお、アダプタを付けずに直接当てたり、ノズルア ダプタを使用することは避けてください。

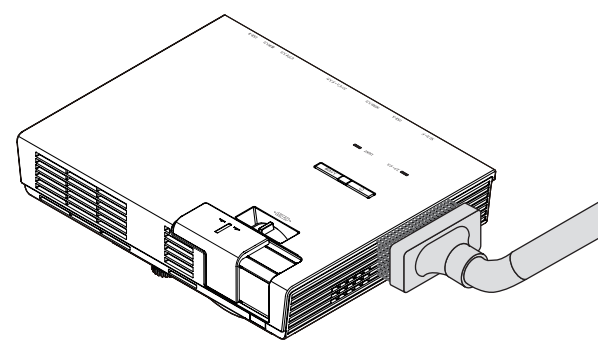

通風孔のほこりを吸い取ります。

- 通風孔にほこりがたまると、空気の通りが悪くなり内部の温度が上昇し、故障の原 因となりますので、こまめに清掃をしてください。
- キャビネットを爪や硬いもので強くひっかいたり、当てたりしないでください。傷 の原因となります。
- 本体内部の清掃については、NEC プロジェクター・カスタマサポートセンターに お問い合わせください。

● キャビネット、レンズ、およびスクリーンに殺虫剤など揮発性のものをかけたりし ないでください。 また、ゴムやビニール製品などを長時間接触したままにしないでください。変質し たり、塗料がはげるなどの原因となります。 注意

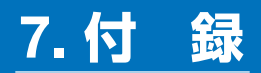

## <span id="page-60-0"></span> **3D** 映像を投写する

本機は、市販の DLP® Link 方式の液晶シャッタ眼鏡を使って、3D 映像を視聴するこ とができます。

●健康に関するご注意 健康に関する注意事項は、3D 映像のソフト(DVD、ゲーム、コンピュータの動画ファイル など)および液晶シャッタ眼鏡に添付されている取扱説明書に記載されている場合がありま すので、必ず視聴する前にご確認ください。 健康への悪影響を避けるため、次の点に注意してください。 ● 3D 映像を視聴する以外の目的で、液晶シャッタ眼鏡を使用しないでください。 ● スクリーンから 2m 以上離れて視聴してください。スクリーンに近い距離で視聴すると目 への負担が増加します。 ● 長時間連続して視聴しないでください。1 時間視聴したら、15 分以上休憩を取ってくだ さい。 ● 本人または家族の中で光感受性発作を起こしたことがあるかたは、視聴する前に医師に相 談してください。 注意

● 視聴中に身体に異常(叶き気、めまい、むかつき、頭痛、目の痛み、視界のぼけ、手足の けいれん、しびれなど)を感じたときは、すぐに視聴を中止し安静にしてください。しば らくしても異堂が治らない場合は医師に相談してください。

#### 液晶シャッタ眼鏡

別売の 3D 対応プロジェクター用メガネ(形名:NP02GL)をお買い求めください。ま たは、DLP ® Link 方式に対応した市販の液晶シャッタ眼鏡をお買い求めください。

#### 本機で **3D** 映像を視聴する手順

#### **1** 本機と映像機器を接続する。

#### **2** 本機の電源を入れ、オンスクリーンメ ニューを表示して、**3D** モードを「オ ン」にする。

(1) (メニュー)ボタンを押す。 オンスクリーンメニューが表示されます。 **7**

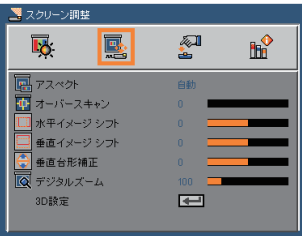

- **③ (▼)ボタンを押して「3D 設定 |にカー** ソルを合わせ、 (決定)ボタンを押す。 3D 設定画面が表示されます。
- ④ ボタンを押して「3D」にカーソ ルを合わせ、 決定 ボタンを押す。
- 5) (■)ボタンで「オン」を選択し、 決定 ボタンを押す。 3D モードに変わります。 必要に応じて、「3D 反転」を設定して ください。(△47[ページ\)](#page-46-0)
- **3 3D** 映像のソフトを再生して、本機 で投写する。
- **4** 液晶シャッタ眼鏡を装着して映像 を視聴する。 3D 映像を視聴し終えたら、3D モードを「オ

フ」に切り替えてください。

- 注意
	- 3D 映像のソフトをコンピュータで再生する場合、コンピュータの CPU やグラフィッ クスチップの性能が低いと 3D 映像が観づらくなることがあります。3D 映像のソフト に添付されている取扱説明書に記載されているコンピュータの動作条件を確認してく ださい。
		- DLP® Link 方式の液晶シャッタ眼鏡は、3D 映像信号に含まれる同期信号がスクリー ンに反射したところを受光することにより、映像を立体的に視聴できるようにします。 そのため、周囲の明るさ、スクリーンサイズ、視聴距離などの条件によっては、液晶 シャッタ眼鏡で同期信号が正常に受光できず、3D 映像が観づらくなることがありま す。

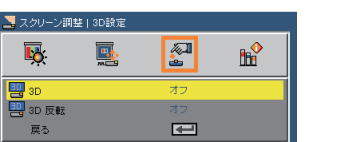

## **3D** 映像が視聴できないとき

3D 映像が視聴できないときは、次の点を確認してください。 また、液晶シャッタ眼鏡に添付している取扱説明書をご覧ください。

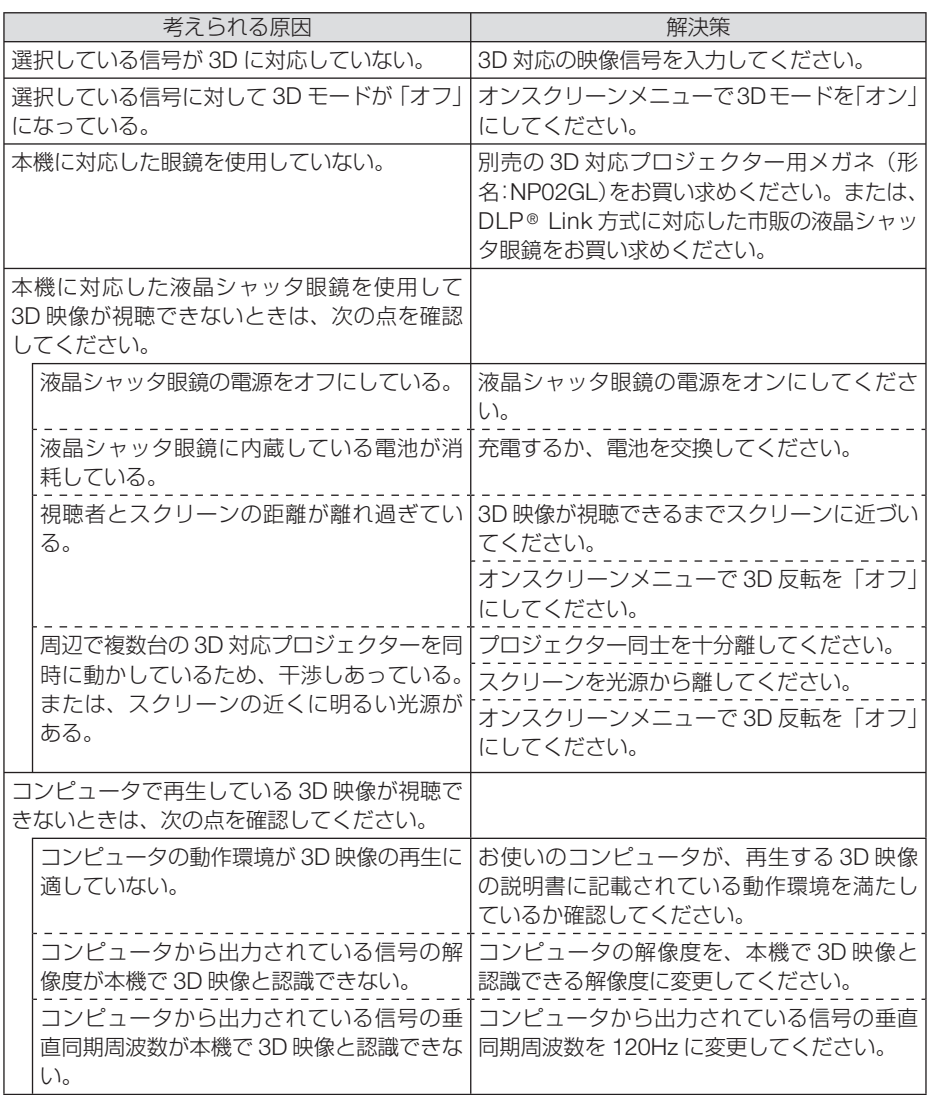

**7**

## 投写距離とスクリーンサイズ

この場所に設置するとどのくらいの画面サイズになるか、どのくらいのスクリーンを 用意すればいいのか、また、目的の大きさで投写するにはどのくらいの距離が必要か を知りたいときの目安にしてください。

フォーカス(焦点)の合う投写距離は、プロジェクターの前面から 52cm(17 型の場合) ~ 300cm(100 型の場合)です。この範囲で設置してください。

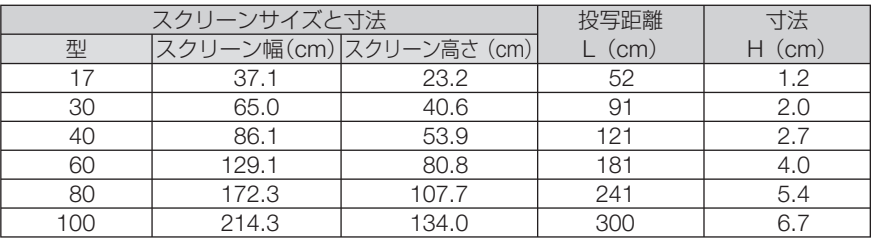

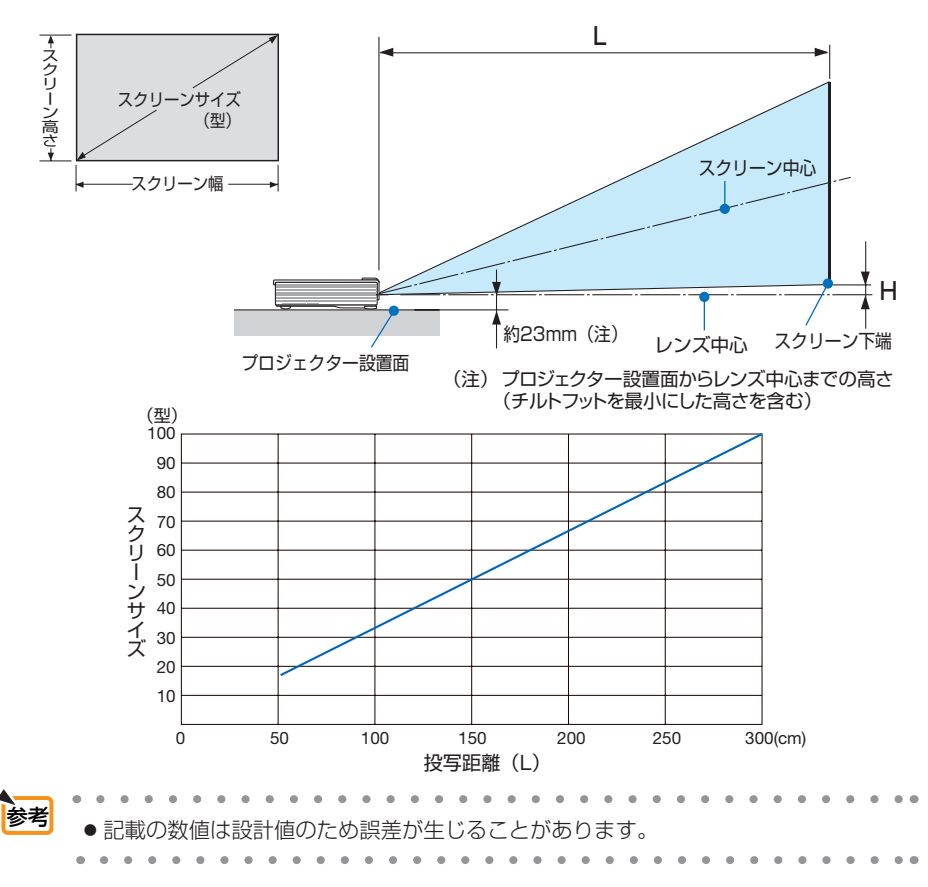

## <span id="page-64-0"></span>対応解像度一覧

#### アナログ RGB

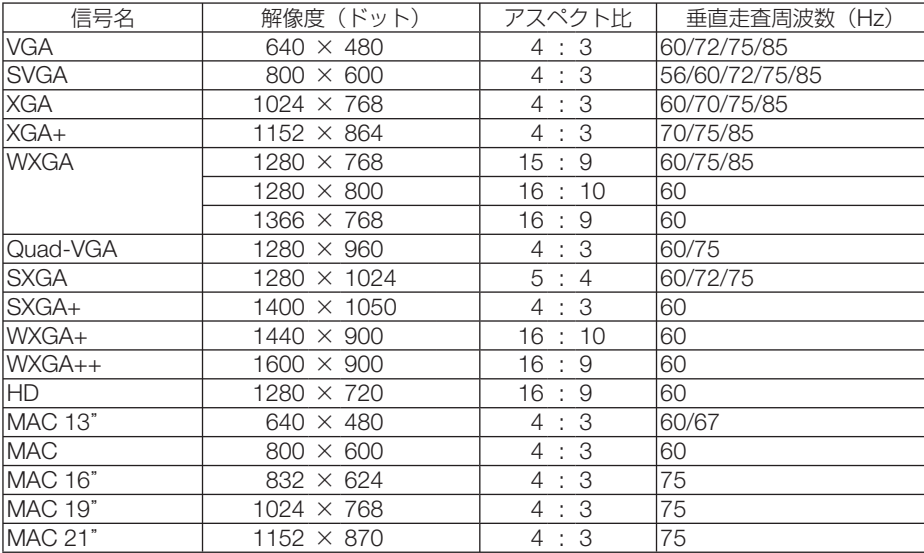

#### HDMI

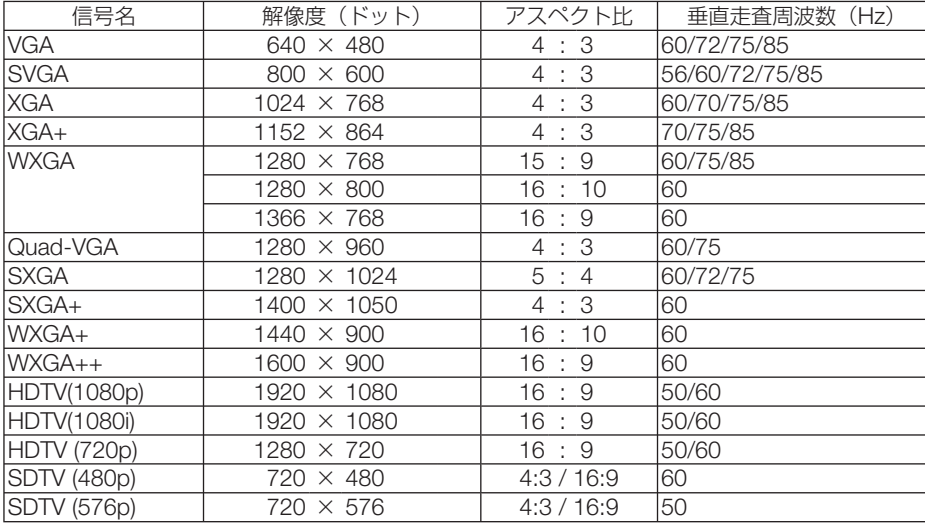

**7**

#### コンポーネント

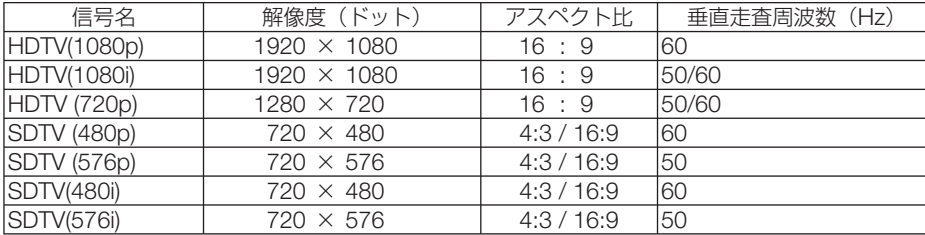

コンポジット ビデオ

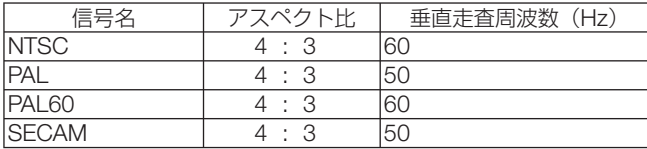

3D コンピュータ

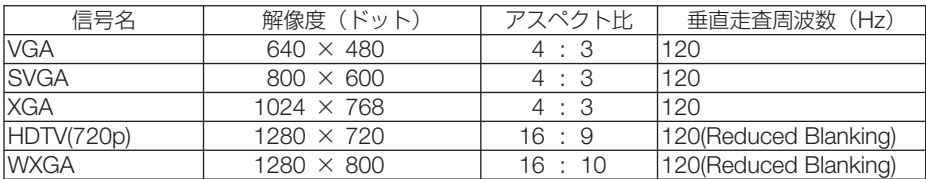

・ 本機の解像度を超える信号は圧縮して表示します。

・ 圧縮表示の場合、文字や罫線の太さなどが不均一になったり、色がにじんだりする場合があります。

- コルコル・ルコーン・コル・ハーフェール<br>・ 出荷時はその表示解像度/周波数の標準的な信号に合わせていますが、コンピュータの種類によっては調整が必要 な場合があります。

・ コンピュータ信号は、セパレート同期信号のみ対応しています。

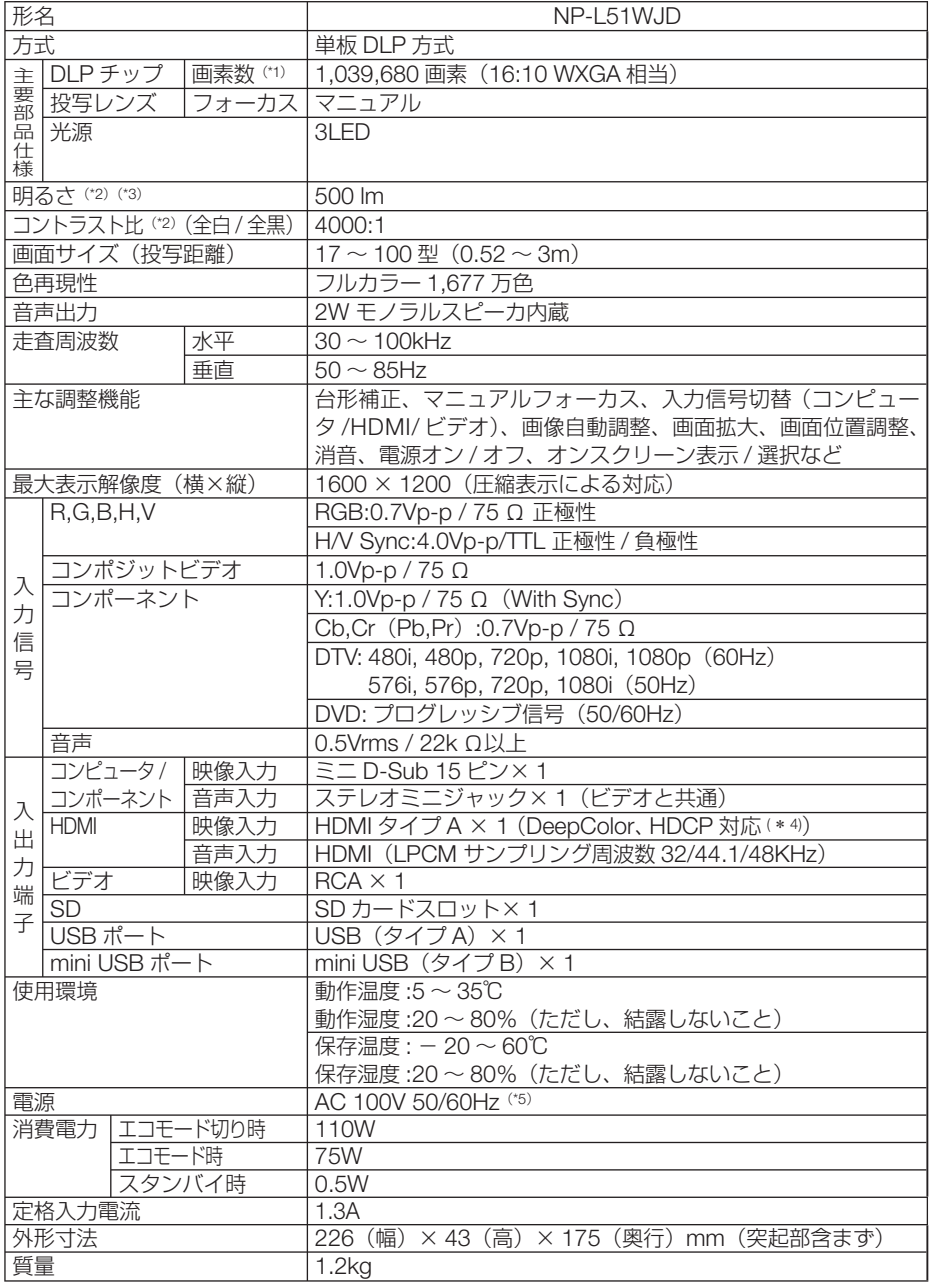

付録

**7**

- (\* 1): 有効画素数は 99.99%です。
- (\* 2): 出荷時における本製品全体の平均的な値を示しており、JIS X6911:2003 データプロジェクターの仕様書様式にそって 記載しています。測定方法、測定条件については、附属書2に基づいています。
- (\* 3): エコモードが「オフ」、ピクチャーモードが高輝度モードのときの明るさです。

 エコモードにすると、明るさが約 50%に低下します。また、プリセットで他のモードを選択すると明るさが多少低下 します。

(\* 4): HDCP/HDCP 技術とは?

 HDCP とは "High-bandwidth Digital Content Protection" の略称で、HDMI を経由して送信されるデジタルコン テンツの不正コピー防止を目的とする著作権保護用システムのことをいいます。HDCP の規格は、Digital Content Protection, LLC という団体によって、策定・管理されています。

本機には、HDMI 入力端子を装備しています。

 本機の HDMI 入力端子は、HDCP 技術を用いてコピープロテクトされているデジタルコンテンツを投写することがで きます。

 ただし、HDCP の規格変更などが行われた場合、プロジェクターが故障していなくても、HDMI 入力端子の映像が表 示されないことがあります。

- (\* 5): 高調波電流回路 JIS C 61000-3-2 適合品です。
- ・この仕様・意匠はお断りなく変更することがあります。

## 外観図

単位:mm

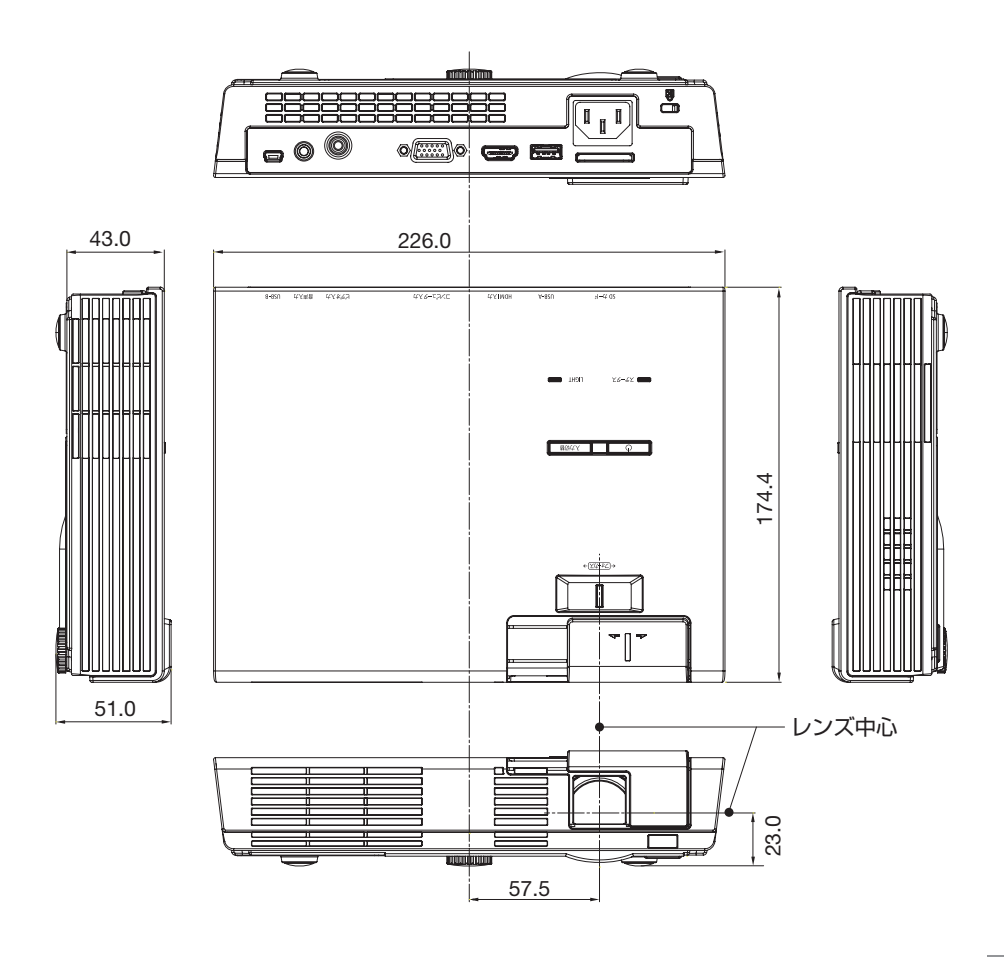

付録

**7**

## カメラ用の三脚に取り付ける

本機はカメラ用の三脚に取り付けて使用することができます。

- 注意
- 三脚の取り扱いには注意してください。不安定な状態で使用すると、転倒してけが の原因となることがあります。
- 三脚の取り扱いや使用上の注意については、三脚の取扱説明書をご覧ください。
	- ・耐荷重 1.2kg 以上の三脚を使用してください。
	- ・取り付けおよび設置の際は、足をいっぱいに広げてください。また、足を均等に 接地させてください。
	- ・エレベータ付きの三脚は、エレベータを伸ばさずに使用してください。

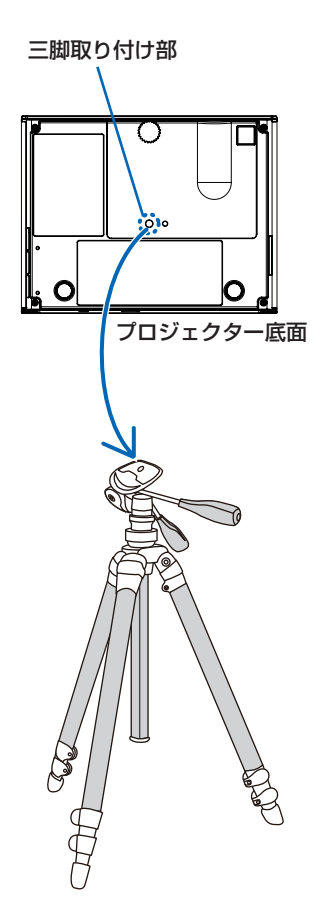

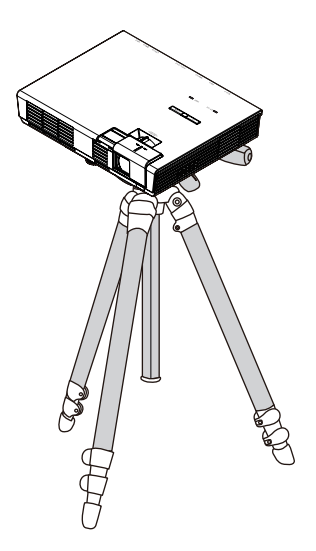

## コンピュータ映像入力端子のピン配列と信号名

## 各ピンの接続と信号レベル

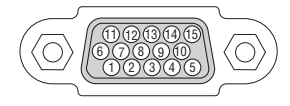

信号レベル ビデオ信号:0.7Vp-p(アナログ) 同期信号 :TTL レベル

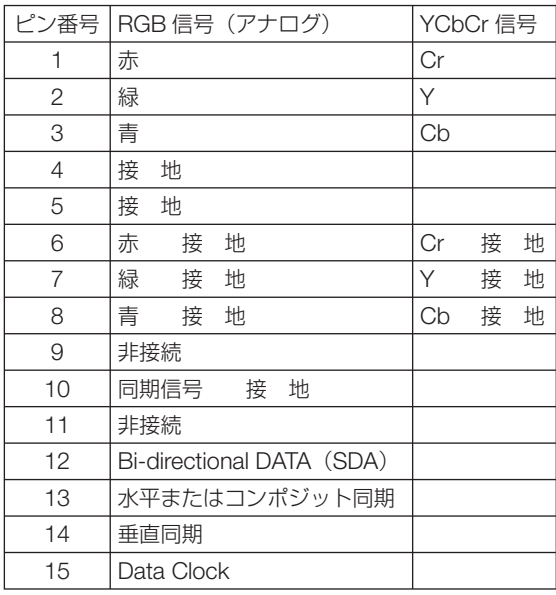

## 故障かな?と思ったら

修理を依頼される前に、もう一度接続や設定および操作に間違いがないかご確認くだ さい。それでもなお異常なときは NEC プロジェクター・カスタマサポートセンター にお問い合わせください。

## 現象と確認事項

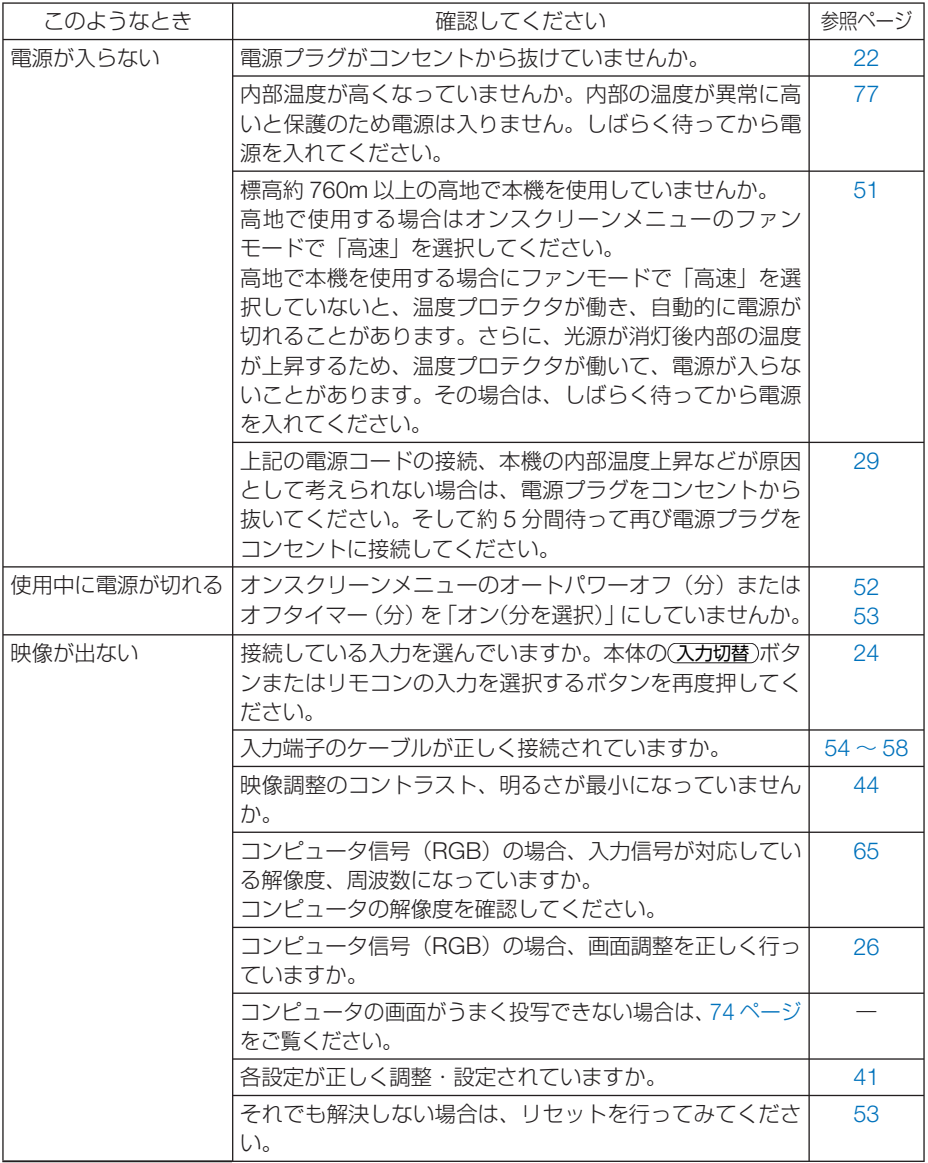
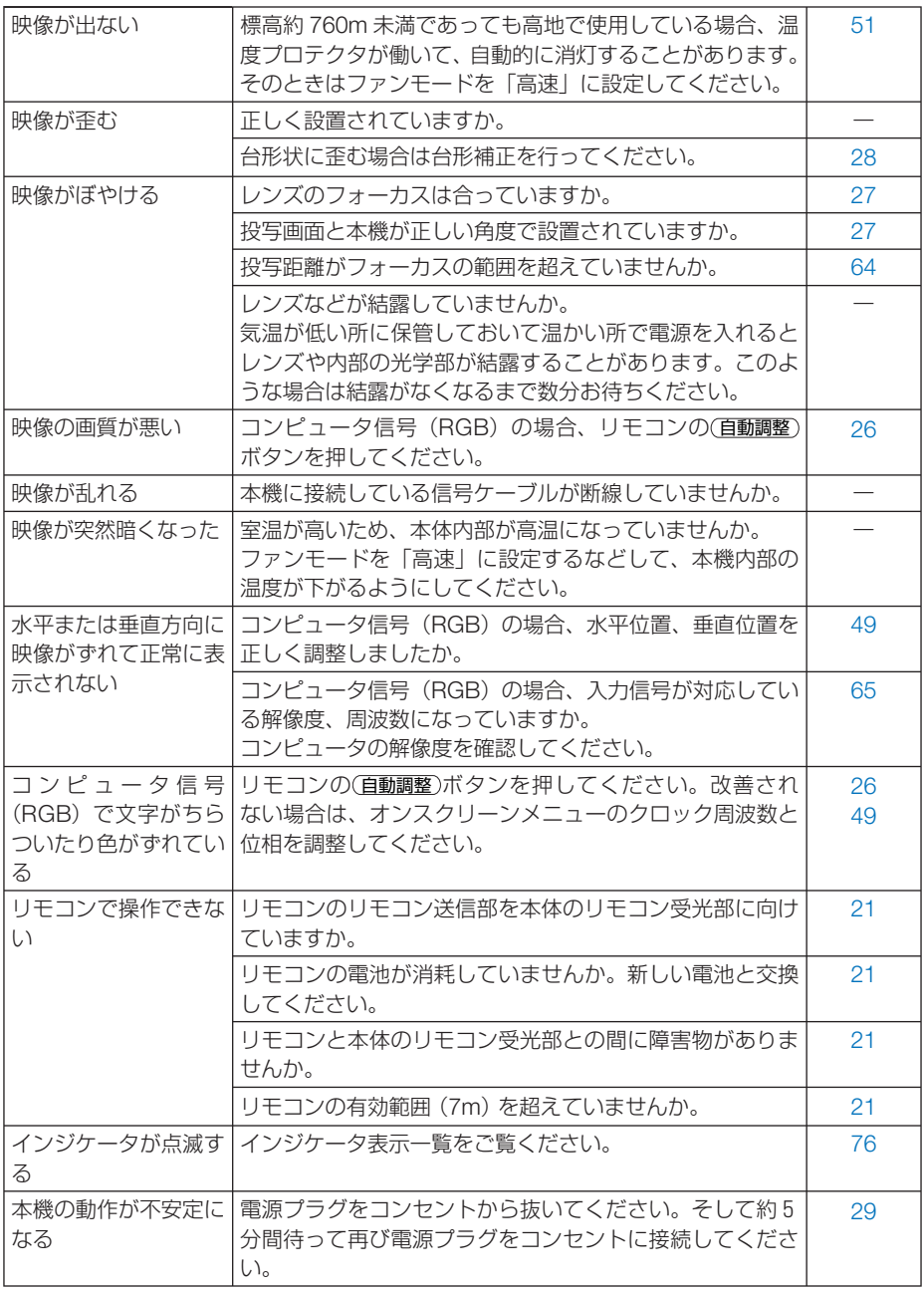

# コンピュータの画面がうまく投写できない場合

コンピュータを接続して投写する際、うまく投写できない場合は、次のことをご確認 ください。

### ●コンピュータの起動のタイミング

コンピュータと本機をコンピュータケーブルで接続し、本機とコンセントを電源コー ドで接続して本機をスタンバイ状態にしてから、コンピュータを起動してください。 特にノートブックコンピュータの場合、接続してからコンピュータを起動しないと外 部出力信号が出力されないことがあります。

### ●コンピュータの起動後に操作が必要な場合

ノートブックコンピュータの場合、起動したあとに外部出力信号を出力させるため、 さらに操作が必要な場合があります(ノートブックコンピュータ自身の液晶画面に表 示されていても、外部出力信号が出力されているとは限りません)。

参考 ● Windows のノートブックコンピュータの場合は、ファンクションキーを使って「外 部」に切り替えます。 「En キーを押したまま(-//ロ )などの絵表示や (LCD/VGA) の表示があるファン

クションキーを押すと切り替わります。しばらく(プロジェクターが認識する時間) すると投写されます。

通常、キーを押すごとに「外部出力」→「コンピュータ画面と外部の同時出力」→「コ ンピュータ画面」…と繰り返します。

● Windows 7 の場合は、Windows キーを押したまま「P」 キーを押すと、外部出力 (干 ニタ出力)にすることができます。

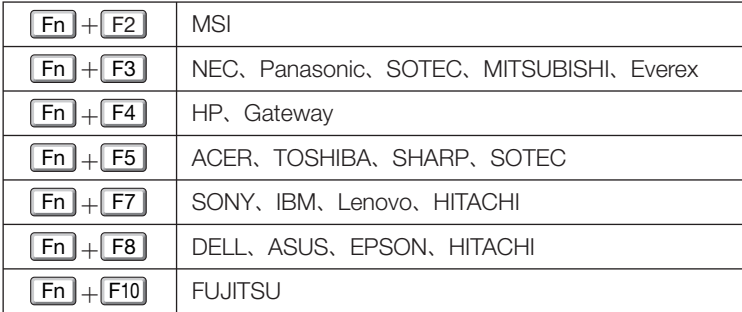

【コンピュータメーカーとキー操作の例】

※詳しい操作は、お使いのコンピュータの取扱説明書をご覧ください。

表に記載されていないメーカーのノートブックコンピュータをお使いの場合は、

ノートブックコンピュータのヘルプ、または取扱説明書をご覧ください。

● Macintosh PowerBook は、ビデオミラーリングの設定を行います。

# ●ノートブックコンピュータの同時表示時の外部出力信号が正 確ではない場合

ノートブックコンピュータの場合、自身の液晶画面は正常に表示されていても投写さ れた画面が正常ではない場合があります。

多くの場合、ノートブックコンピュータの制限(コンピュータ自身の液晶画面と外部 出力を同時に出力する場合は、標準規格に合った信号を出力できない)によることが 考えられます。このときの外部出力信号が、本機で対応可能な信号の範囲から大きく 外れている場合、調整を行っても正常に表示されないことがあります。

上記の場合は、ノートブックコンピュータの同時表示をやめ、外部出力のみのモード にする(液晶画面を閉じると、このモードになる場合が多い)操作を行うと、外部出 力信号が標準規格に合った信号になることがあります。

## **● Macintosh を起動させたとき、画面が乱れたり何も表示し** ない場合

Macintosh 用信号アダプタ(市販)を使って接続したとき、ディップスイッチの設定を、 Macintosh および本機の対応外の表示モードにした場合、表示が乱れたり、何も表示 できなくなることがあります。万一表示できない場合は、ディップスイッチを 13 イ ンチ固定モードに設定し、Macintoshを再起動してください。そのあと表示可能なモー ドに変更して、もう一度再起動してください。

### ● PowerBook と本機を同時に表示させる場合

PowerBook ディスプレイのビデオミラーリングを「切」にしないと外部出力を 1024 × 768 ドットに設定できないことがあります。

# ● **Macintosh** の投写画面からフォルダなどが切れている場合

Macintosh に接続していたディスプレイを本機より高い解像度で使用していた場合、 本機で投写した画面では、画面の隅にあったアイコンなどが画面からはみ出したり消 えたりすることがあります。このような場合は、Macintosh の Finder 画面で option キーを押した状態で「表示」→「整頓する」を選択してください。はみ出したり消え たりしたアイコンが画面内に移動します。

**7**

# <span id="page-75-0"></span>インジケータ表示一覧

本体操作部の 3 つのインジケータが点灯、点滅しているときは、以下の説明を確認し てください。

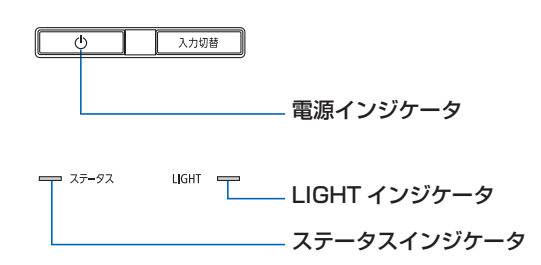

# ●電源インジケータ

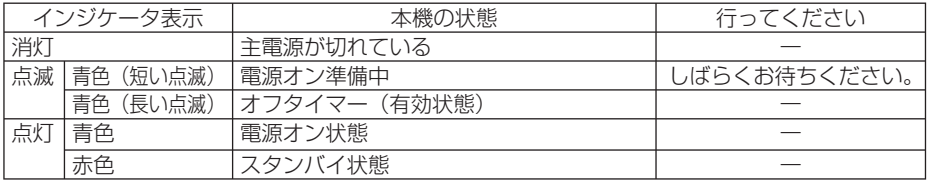

# ●ステータスインジケータ

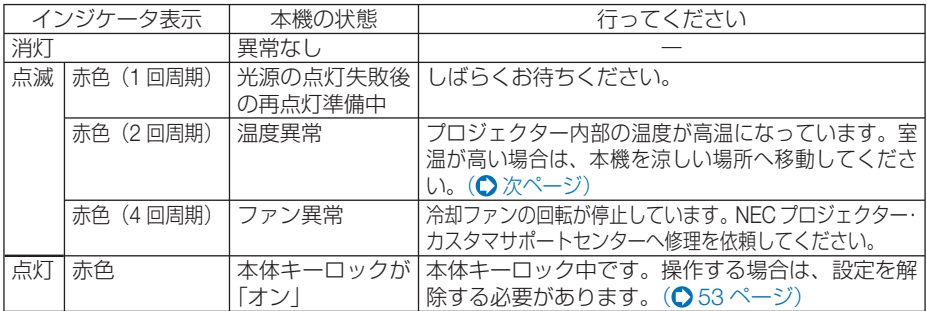

# ● **LIGHT** インジケータ

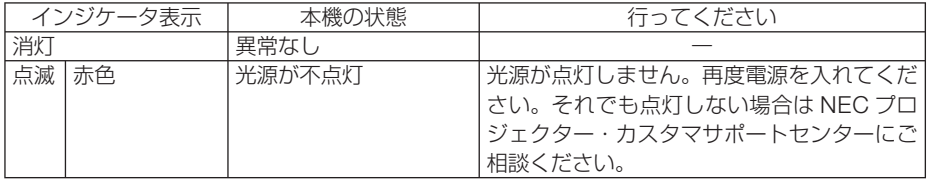

### <span id="page-76-0"></span>●温度プロテクタが働いたときは

本機内部の温度が異常に高くなると、光源が消灯し、ステータスインジケータが点滅 します(2 回点滅の繰り返し)。

同時に本機の温度プロテクタ機能が働いて、本機の電源が切れることがあります。 このようなときは、以下のことを行ってください。

- ・ 電源プラグをコンセントから抜いてください。
- ・ 周囲の温度が高い場所に置いて使用しているときは、涼しい場所に設置しなおして ください。
- ・ 通風孔にほこりがたまっていたら、清掃してください。(△60[ページ\)](#page-59-0)
- ・ 本機内部の温度が下がるまで、約 1 時間そのままにしてください。

# <span id="page-77-0"></span>トラブルチェックシート

本シートはトラブルに関するお問い合わせの際、迅速に故障箇所を判断させていただ くためにご記入をお願いするものです。本書の「故障かな?と思ったら」をご覧いた だき、それでもトラブルが回避できない場合、本シートをご活用いただき、具体的な 症状を NEC プロジェクター・カスタマサポートセンターの受付担当者へお伝えくだ さい。 ※このページと次のページを印刷してお使いください。

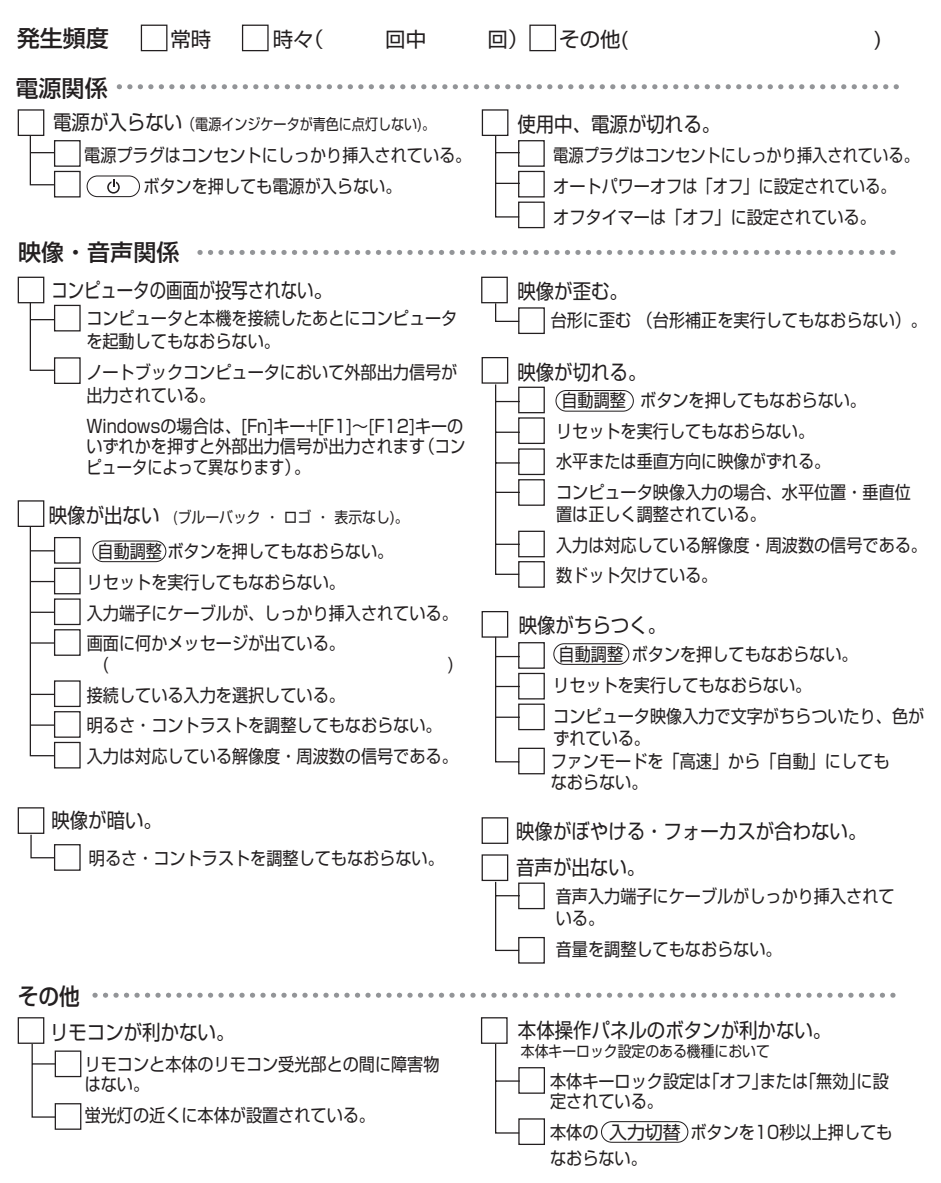

#### <span id="page-78-0"></span>使用状況・環境

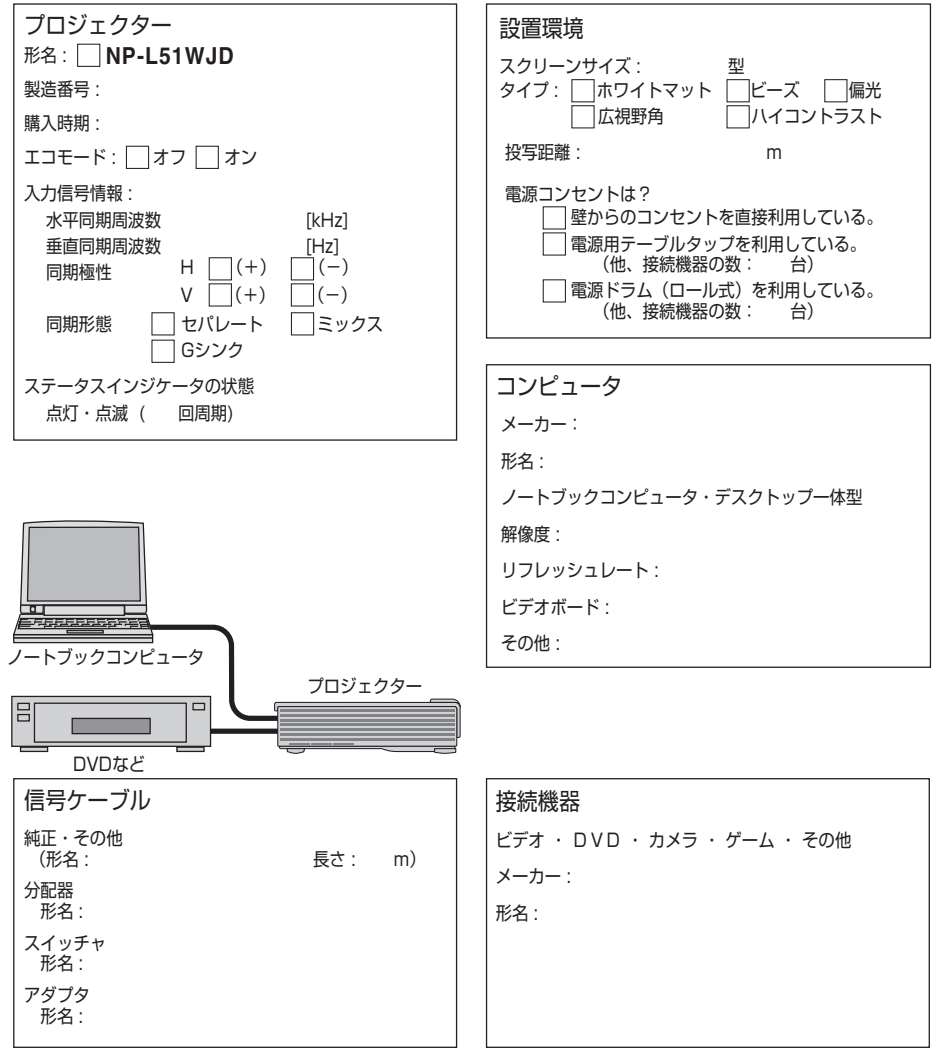

**7**

付録

# 海外へのご出張時等でご使用になる場合(トラベルケア)

この商品には、NEC ディスプレイソリューションズの国際保証「トラベルケア」が 適用されています。 詳細は当社のホームページをご覧ください。

 **[http://www.nec-display.com/dl/jp/pj\\_support/travel\\_care.html](http://www.nec-display.com/dl/jp/pj_support/travel_care.html)** 

# 索引

# 数字/アルファベット

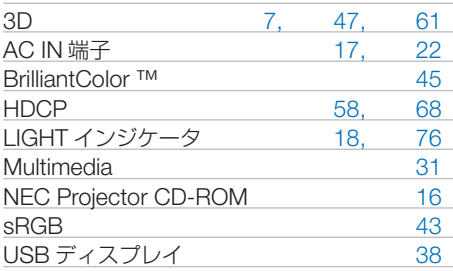

## 五十音

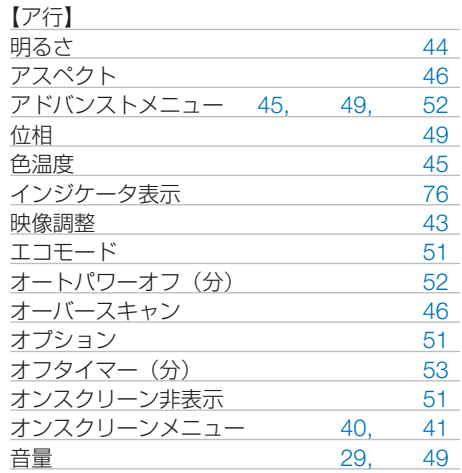

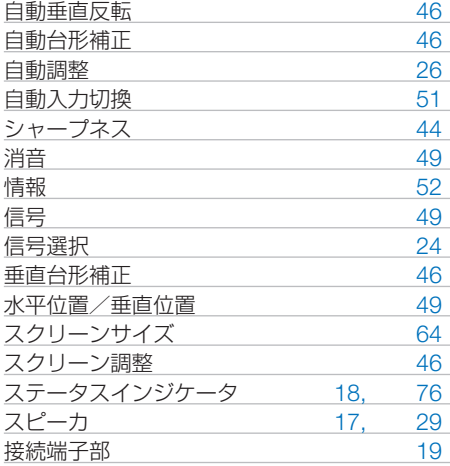

#### 【タ行】

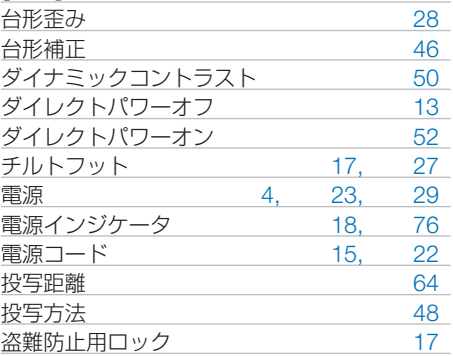

#### 【カ行】

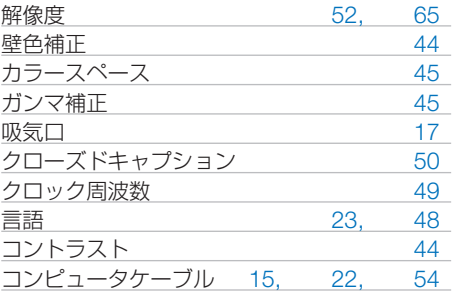

#### 【サ行】

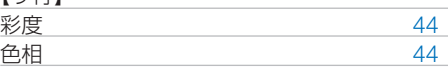

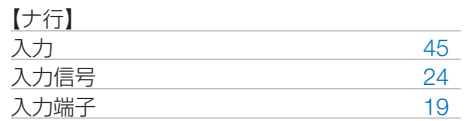

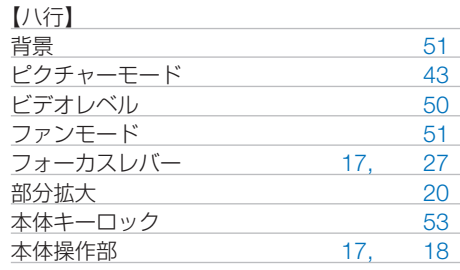

**7**

- 全まり<br>- Product のかい<br>- 81 81

### 【マ行】

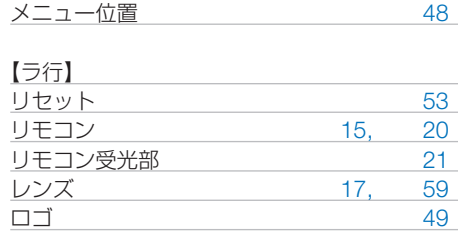

# 別売品/商標について

# ●別売品

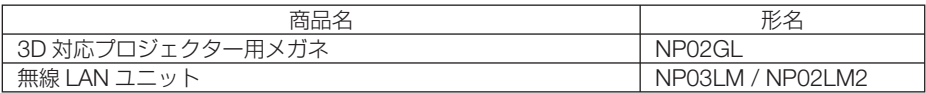

# ●商標について

- ・ ViewLight、ビューライトは、NEC ディスプレイソリューションズ株式会社の登録商標です。
- ・ Macintosh、PowerBook、iPod は、米国 Apple Inc. の登録商標または商標です。
- ・ Microsoft、Windows、Windows Vista、PowerPoint、Internet Explorer は、 米国 Microsoft Corporation の米国およびその他の国における登録商標または商標です。
- ・ HDMI、HDMI ロゴ、および High-Definition Multimedia Interface は、HDMI Licensing,LLC の登録商標または商標です。

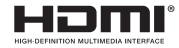

- ・ DLP(Digital Light Processing)、BrilliantColor はテキサス・インスツルメンツの商標です。
- ・ SDHC、SD、microSDHC、microSD ロゴは、SD-3C, LLC の商標です。
- ・ ブルーレイは、Blu-ray Disc Association の商標です。
- ・ Adobe、Adobe PDF、Adobe Reader、および Acrobat は、Adobe Systems Incorporated(ア ドビシステムズ社)の米国およびその他の国における登録商標または商標です。
- ・ Linux は、Linus Torvalds 氏の日本およびその他の国における登録商標または商標です。
- ・ その他取扱説明書に記載のメーカー名および商品名は、各社の登録商標または商標です。

## ● 本製品に含まれる **GPL/LGPL** 等適用ソフトウェアのライセ ンスについて

本製品には GNU General Public License(GPL)、GNU Lesser General Public License(LGPL) その他に基づきライセンスされるソフトウェアが含まれています。当該ソフトウェアに関する詳 細は、本製品付属 CD-ROM 内の「about GPL&LGPL」フォルダ内の readme.pdf をご参照く ださい。

# ●本製品で使用している **IPA** フォントのライセンスについて

本製品の一部の機能において IPA フォントを使用しています。IPA フォントのライセンスについ ては、本製品付属の CD-ROM 内の「about GPL&LGPL」フォルダ内のライセンス文をご参照 ください。

・IPA フォントは、IPA の日本およびその他の国における登録商標または商標です。

# 保証と修理サービス(必ずお読みください)

# 保証書

この商品には、保証書を別途添付しております。 保証書は、必ず「お買い上げ日・販売店名」などの記入をお確かめのうえ、販売店か ら受け取っていただき内容をよくお読みのあと大切に保存してください。

## ●保証期間

・本体:お買い上げ日から 1 年間です。(ただし添付品は除く)

## 補修用性能部品の保有期間

当社は、このプロジェクターの補修用性能部品を製造打切後、5 年保有しています。 性能部品とは、その製品の機能を維持するために必要な部品です。

# ご不明な点や修理に関するご質問は

製品の故障、修理に関するご質問は NEC プロジェクター・カスタマサポートセンター (電話番号:0120-610-161)にお願いいたします。

# 修理を依頼されるときは

「故障かな?と思ったら」(◯72 [ページ\)](#page-71-0)に従って調べていただき、あわせて「トラ ブルチェックシート」( [78, 7](#page-77-0)9 [ページ\)](#page-78-0)で現象を確認してください。 その上でなお異常があるときは、電源を切り、必ず電源プラグを抜いてから、NEC プロジェクター・カスタマサポートセンターにご連絡ください。

## ●保証期間は

修理に際しましては保証書をご提示ください。 保証書の規定に従って NEC プロジェクター・カスタ マサポートセンターが修理させていただきます。

#### ご連絡していただきたい内容

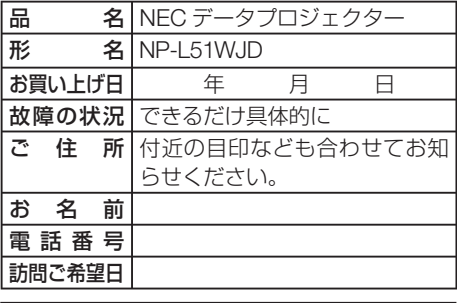

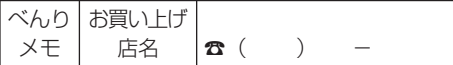

# ●保証期間が過ぎているときは

修理すれば使用できる場合には、ご希望によ り有料で修理させていただきます。

#### |修理料金の什組み|

+

 $+$ 

・ 技術料 故障した製品を正常に修復するための料金で す。

技術者の人件費、技術教育費、測定機器等設 備費、一般管理費等が含まれています。

付録

**7**

#### ・ 部品代 修理に使用した部品代金です。その他修理に 付帯する部材などを含む場合もあります。

・ 引取費用 製品を引き取りするための費用です。

- 全ま<br>- コーラー<br>- 85 85

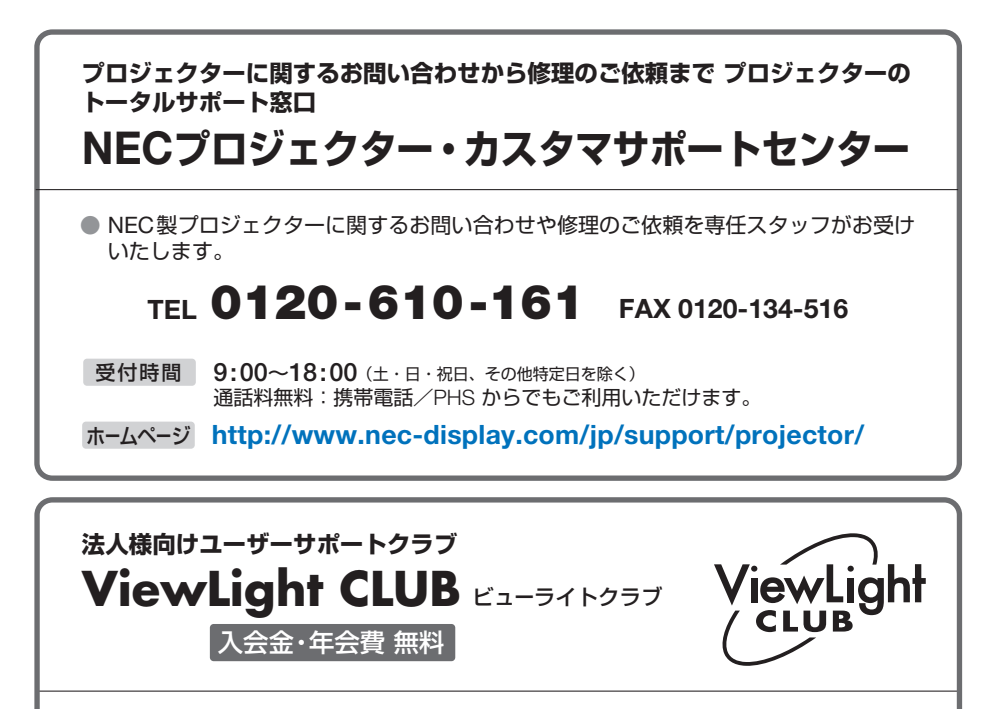

●より「安心」で「快適」に ViewLight をお使いいただくために様々なサポートを行う ユーザーサポートクラブです。

入会方法 本機に添付しているチラシをご参照ください。

**<http://www.nec-display.com/jp/support/projector/vlclub/>** ホームページ

### **輸出に関する注意事項**

本製品の輸出(個人による携行を含む)については、日本国および外国の法に基づいて許 可が必要となる場合があります。 必要な許可を取得せずに輸出すると同法により罰せられます。 輸出に際しての許可の要否については、NECプロジェクター・カスタマサポートセン ターにお問い合わせください。

NFCディスプレイソリューションズ株式会社